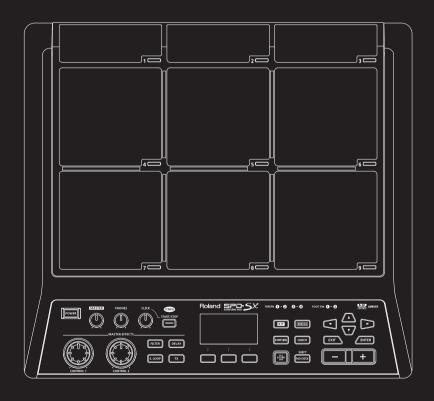

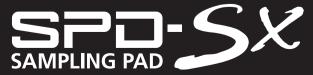

Owner's Manual Roland

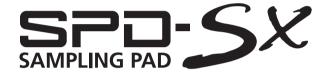

#### Owner's Manual

#### How to obtain a PDF of the owner's manual

PDF files of the owner's manual and supplementary material for this product can be obtained from the Roland website.

- SPD-SX Owner's Manual (this document)
- Effect Guide (Explanation of the effect parameters)

Effect Guide is not included with the product; you may download them as necessary.

Visit the following URL, choose "owner's manuals," and search for the model name "SPD-SX." http://www.roland.com/support/en/

Before using this unit, carefully read the sections entitled: "USING THE UNIT SAFELY" (p. 75), and "IMPORTANT NOTES" (p. 74). These sections provide important information concerning the proper operation of the unit. Additionally, in order to feel assured that you have gained a good grasp of every feature provided by your new unit, Owner's Manual should be read in its entirety. The manual should be saved and kept on hand as a convenient reference.

#### Copyright © 2011 ROLAND CORPORATION

All rights reserved. No part of this publication may be reproduced in any form without the written permission of ROLAND CORPORATION.

Roland is a registered trademarks or trademarks of Roland Corporation in the United States and/or other countries.

# Introducing the SPD-SX

# Things You Can Do with the SPD-SX

The SPD-SX is a powerful sampling pad that lets you easily sample original sounds and phrases so you can play them immediately.

## Use with a drum set to expand your musical power!

The SPD-SX can be used as a stand-alone instrument for live performances or in the studio to play backing phrases or sound effects, or in combination with your acoustic or electronic drum set to expand your musical potentials.

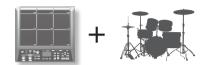

### Simple connections, easy sampling!

Sampling your favorite sounds is easy; just connect a microphone or audio source.

You can also re-sample onboard sounds by performing on the SPD-SX.

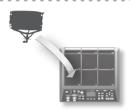

### Vast performance possibilities with diverse sounds!

The SPD-SX comes loaded with a rich variety of sounds including drums, percussion and sound effects that can be used for all styles of music.

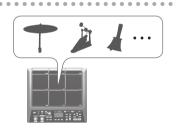

### Ultra-powerful built-in effects!

The SPD-SX contains powerful effects processors that will help go further to personalize your sounds and music.

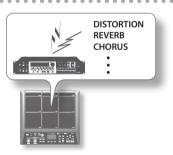

### Easily import sounds from your computer!

Audio files from your computer or USB flash drive can be imported easily. SPD-SX data can also be saved to your computer or USB flash drive.

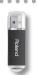

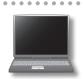

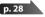

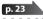

# Overview of the SPD-SX

### What's a Wave?

The sound you hear when you play a pad is called a "wave."

Each sound that you sample or import from a USB flash drive or computer is stored as a wave.

You can simultaneously play two waves (WAVE and SUB WAVE) from a single pad.

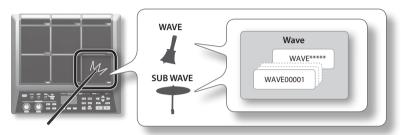

### What's a Kit?

A "kit" consists of all settings for the nine pads, four external pads, and two footswitches.

You can customize a kit by assigning the desired wave to each pad, selecting the effect to be used in that kit and specifying how they will be played (p. 42).

The SPD-SX contains 100 kits.

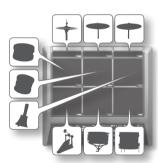

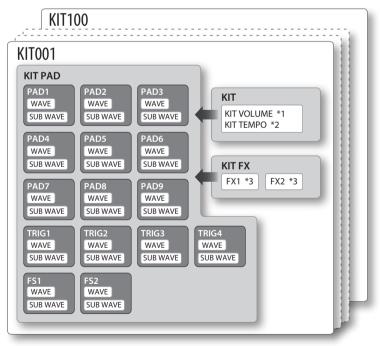

- \*1: Volume of the kit
- \*2: Tempo of the kit
- \*3: Effects applied to the kit

## **About the Effects**

The SPD-SX includes a "MASTER EFFECT" processor (p. 22), which applies to all sounds being produced, and a "KIT FX" processor (p. 23), which can be used on a per-kit basis.

Use these effects to modify and personalize the sounds as appropriate for the song or performance.

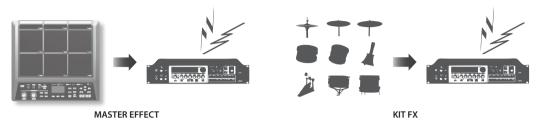

# Audio signal flow

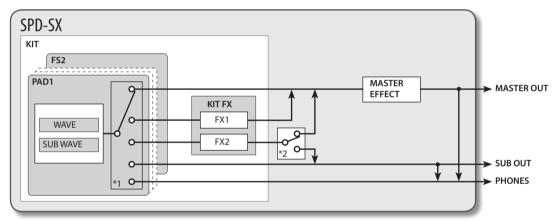

- \*1: OUTPUT (p. 43) parameter
- \*2: FX2 (p. 55) parameter

# Sampling Workflow

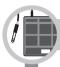

# **Get Ready**

p. 12

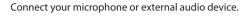

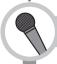

# Record a Sample

The SPD-SX lets you create a sample in any one of six ways. Use the method that's best for your situation.

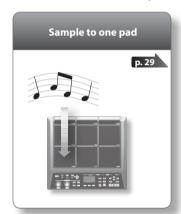

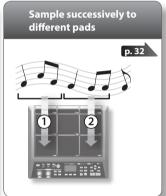

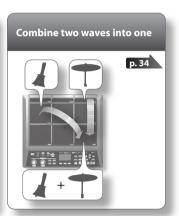

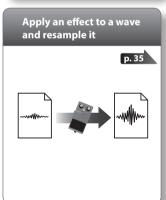

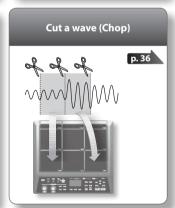

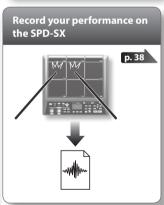

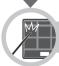

## Perform

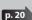

Now you can perform using the waves you sampled.

#### MEMO

You can import sounds from a USB flash drive or your computer into the SPD-SX and play them (p. 39).

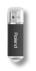

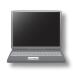

# Contents

| Introducing the SPD-SX                           | 4 |
|--------------------------------------------------|---|
| Things You Can Do with the SPD-SX                | 4 |
| Overview of the SPD-SX                           | 5 |
| What's a Wave?                                   | 5 |
| What's a Kit?                                    | 5 |
| About the Effects                                |   |
| Sampling Workflow                                | 7 |
| Get Ready                                        | 7 |
| Record a Sample                                  |   |
| Perform                                          | 7 |
| Panel Descriptions1                              | 0 |
| Top Panel1                                       | 0 |
| Rear Panel (Connecting Your Equipment) 1         |   |
| Getting Ready to Play1                           |   |
| Attaching to a Stand1                            | 4 |
| Using the SPD-SX with a Drum Set                 | 4 |
| Using the SPD-SX by Itself1                      | 4 |
| Turning the Power On                             |   |
| Turning the Power On1                            |   |
| Turning the Power Off1                           |   |
| Basic Editing Procedure1                         |   |
| Using the Quick Menu1                            |   |
| Using a USB Flash Drive1                         | 8 |
| Connecting Your Computer via USB1                | 9 |
| Installing the USB Driver1                       | 9 |
| Switching the USB Operating Mode                 |   |
| (USB MODE)1                                      |   |
| Connecting the SPD-SX to the Computer 1          |   |
| Performing2                                      |   |
| Playing the Pads2                                | 0 |
| Stopping All Sounds2                             | 0 |
| Using Headphones to Check Sounds 2               |   |
| Selecting a Kit2                                 |   |
| Using the Master Effects                         |   |
| Controlling the Master Effect in Real Time 2     |   |
| Applying a Kit Effect (KIT FX SW)                |   |
| Performing with a Click (Metronome)              |   |
| Changing the Tempo (TEMPO)2                      |   |
| Adjusting the Pad Volume (PAD VOLUME)            |   |
| Performing with External Pads and Footswitches 2 | 7 |

| Samp  | oling                                                                 |
|-------|-----------------------------------------------------------------------|
| S     | sampling to a Single Pad (BASIC SAMPLING) <b>29</b>                   |
| S     | Successively Sampling to Multiple Pads (MULTI PAD) 32                 |
|       | Combining Two Waves into One (MERGE)34                                |
| F     | Resampling with Effects (WITH FX)                                     |
|       | Dividing a Wave (CHOP)                                                |
|       | Recording the Sound of an SPD-SX Performance<br>PERFORM & RECORD)     |
| Impo  | orting Audio Files39                                                  |
|       | mporting Audio Files from a USB Flash Drive<br>WAVE IMPORT) <b>39</b> |
| li    | mporting Audio Files from Your Computer                               |
| Custo | omizing a Kit42                                                       |
| S     | ettings for the Entire Kit (KIT)                                      |
|       | Adjusting the Kit Volume and Tempo (COMMON)42                         |
|       | Output Assignments (OUTPUT)                                           |
|       | MIDI Settings (MIDI)                                                  |
| S     | pecifying How a Wave Will Sound (KIT PAD)                             |
|       | Selecting the Wave Played by a Pad (MAIN) 45                          |
|       | Specifying How the Wave is Sounded (MODE) . 45                        |
|       | Playing the Second Wave (SUB)46                                       |
| P     | Applying a Kit Effect (KIT FX)                                        |
|       | Copying Parameter Settings to All Pads (SET ALL PAD)47                |
| P     | Assigning a Name (NAME)                                               |
| (     | Copying/Pasting Kits or Pads                                          |
|       | Copying/Pasting a Kit48                                               |
|       | Copying/Pasting a Pad48                                               |
| Е     | exchanging Pads (PAD EXCHANGE)                                        |
| I     | nitializing a Kit or Pad <b>49</b>                                    |
|       | Initializing a Kit (KIT INIT)                                         |
|       | Initializing a Pad (PAD INIT)                                         |
| Editi | ng a Wave50                                                           |
| S     | pecifying a Wave's Start and End (WAVE START/END) <b>50</b>           |
| N     | Normalizing a Wave's Volume (WAVE NORMALIZE) <b>50</b>                |
| P     | Adjusting the Pitch of a Wave (WAVE PITCH) <b>50</b>                  |
| (     | reating a Wave That Plays in Reverse                                  |
| (     | WAVE REVERSE) 51                                                      |
|       | Deleting Unwanted Regions of a Wave                                   |
|       | WAVE TRUNCATE)                                                        |
|       | Assigning a Category to a Wave (WAVE CATEGORY) <b>51</b>              |
|       | Organizing the Waves (RENUMBER) 52                                    |
|       | Copying a Wave (WAVE COPY)                                            |
|       | Deleting a Wave (WAVE DELETE)                                         |
| S     | Saving a Wave to USB Memory (WAVE EXPORT) <b>52</b>                   |

| Overall Settings for the SPD-SX53                              |
|----------------------------------------------------------------|
| Sound and Performance-related Settings (SYSTEM) 53             |
| Master Effect Settings (MASTER EFFECT) 53                      |
| Click Sound Settings (CLICK)54                                 |
| Input/Output Settings (AUDIO IN/OUT) 55                        |
| Specifying the Kit Switching Order                             |
| (KIT CHAIN)                                                    |
| Using a Pad or Footswitch as a Switch                          |
| (PAD/FS CONTROL) <b>57</b>                                     |
| Controlling Images (VISUAL CONTROL) <b>57</b>                  |
| Initializing the System (SYSTEM INIT)                          |
| Display and Pad Settings (SETUP)                               |
| Display Brightness and Indicator Settings (LCD/LED) <b>59</b>  |
| Pad Sensitivity Adjustment (PAD SENS)60                        |
| External Pad Settings (TRIG IN)62                              |
| Footswitch Settings (FOOT SW)                                  |
| MIDI Settings (MIDI)                                           |
| Other Settings (OPTION)                                        |
| Initializing the Setup Parameters (SETUP INIT) 64              |
| Other Convenient Functions (UTILITY) 64                        |
| Viewing the Wave List (WAVE LIST)64                            |
| Importing an Audio File from a USB Flash Drive (WAVE IMPORT)65 |
| Loading Data from a USB Flash Drive                            |
| (LOAD (USB MEMORY))                                            |
| Saving Data to a USB Flash Drive                               |
| (SAVE (USB MEMORY)) <b>66</b>                                  |
| Viewing Information About the SPD-SX Itself (INFORMATION)      |
| Connecting an External MIDI Device67                           |
| MIDI Settings for Each Pad (MIDI)                              |
| MIDI Settings for the Entire SPD-SX (MIDI)68                   |
| Appendix69                                                     |
| Troubleshooting69                                              |
| Error Message List <b>70</b>                                   |
| Specifications                                                 |
| Index72                                                        |
| USING THE UNIT SAFELY74                                        |
| IMPORTANT NOTES                                                |

# **Panel Descriptions**

# Top Panel

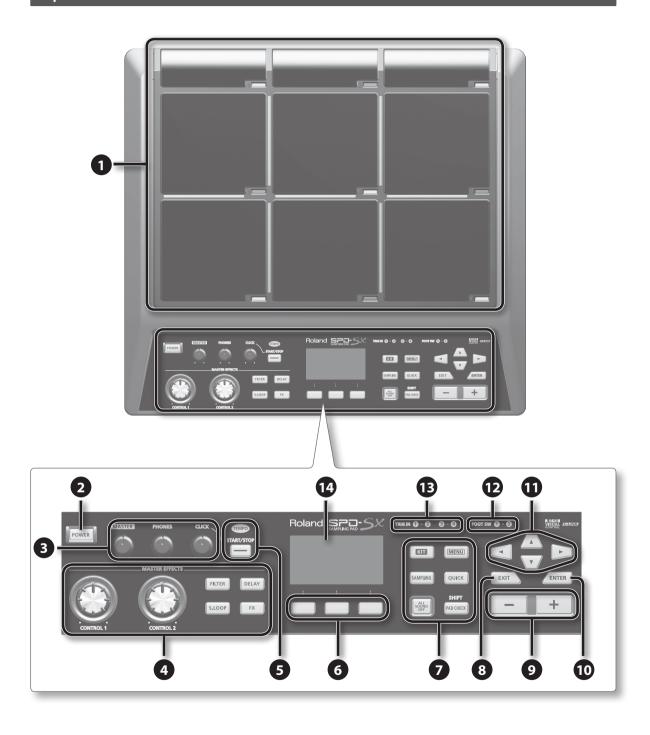

| Number   | Name                         | Explanation                                                                                                    | Page  |
|----------|------------------------------|----------------------------------------------------------------------------------------------------|-------|
|          | Pad 1-9                      | Play pads 1–9 by playing them with sticks.                                                                                                    |       |
| 1        | De d'adheatan 1 0            | These indicators are located at the lower right of each pad.                                                                                           | p. 20 |
|          | Pad indicator 1–9            | They will light when the pad is struck.                                                                                                    |       |
| 2        | [POWER] button               | Turns the power on/off.                                                                                                    | p. 15 |
|          | [MASTER] knob                | Adjusts the volume of the MASTER OUT jacks.                                                                                                    | p. 15 |
| 3        | [PHONES] knob                | Adjusts the volume of the PHONES jack.                                                                                                    | p. 15 |
|          | [CLICK] knob                 | Adjusts the volume of the click.                                                                                                    | p. 24 |
|          | [CONTROL 1] knob             | Modifies the master effects.                                                                                                    | - 22  |
|          | [CONTROL 2] knob             | Modifies the master effects.                                                                                                    | p. 23 |
|          | [FILTER] button              | Turns the filter on/off.                                                                                                    |       |
|          | [DELAY] button               | Turns the delay on/off.                                                                                                    | - 22  |
|          | [S.LOOP] button              | Turns the short looper on/off.                                                                                                    | p. 22 |
|          | [FX] button                  | Turns FX on/off.                                                                                                    |       |
| 5        | TEMPO indicator              | This will light in time with the performance tempo.                                                                                                    | 24    |
| 9        | [START/STOP] button          | Turns the click start/stop.                                                                                                    | p. 24 |
| 6        | Function buttons             | These execute the functions shown at the bottom of the display.  In this manual they are called, from left to right, the [F1], [F2], and [F3] buttons. | -     |
|          | [KIT] button                 | Displays the top screen.                                                                                                    | p. 21 |
|          | [MENU] button                | Accesses various functions, such as overall settings for the entire SPD-SX.                                                                            | p. 16 |
|          | [SAMPLING] button            | Captures a sample.                                                                                                    | p. 28 |
| 7        | [QUICK] button               | Accesses a quick menu (QUICK MENU) specific to each screen.                                                                                            | p. 17 |
|          | [ALL SOUND OFF] button       | Stops all currently playing sounds.                                                                                                    | p. 20 |
|          | [PAD CHECK] button           | Auditions the sound of the struck pad through headphones. This button is also used in conjunction with other buttons to perform various operations.    | p. 20 |
| 8        | [EXIT] button                | Returns you to the previous screen. This button is also used to cancel an operation.                                                                   | -     |
| 9        | [-] [+] buttons              | Use these to change kit numbers, wave numbers, or parameter values.                                                                                    | -     |
| 10       | [ENTER] button               | When this button is blinking, press it to execute the operation.                                                                                       | -     |
| <b>O</b> | Cursor buttons  [◀][▶][▲][▼] | Use these buttons to move the cursor.                                                                                                    | -     |
| P        | FOOT SW indicators           | These will light when a signal is received from a footswitch connected to the FOOT SW jack.                                                            | n 27  |
| B        | TRIG IN indicators           | These will light when a signal is received from an external pad or pedal connected to the TRIG IN jacks.                                               | p. 27 |
| 14       | Display                      | Kit names, wave names, and settings are shown here.                                                                                                    | p. 21 |

# Rear Panel (Connecting Your Equipment)

#### NOTE!

- To prevent malfunction and/or damage to speakers or other devices, always turn down the volume, and turn off the power on all devices before making any connections.
- When connection cables with resistors are used, the volume level of equipment connected to the inputs (AUDIO IN jacks) may be low. If this happens, use connection cables that do not contain resistors.

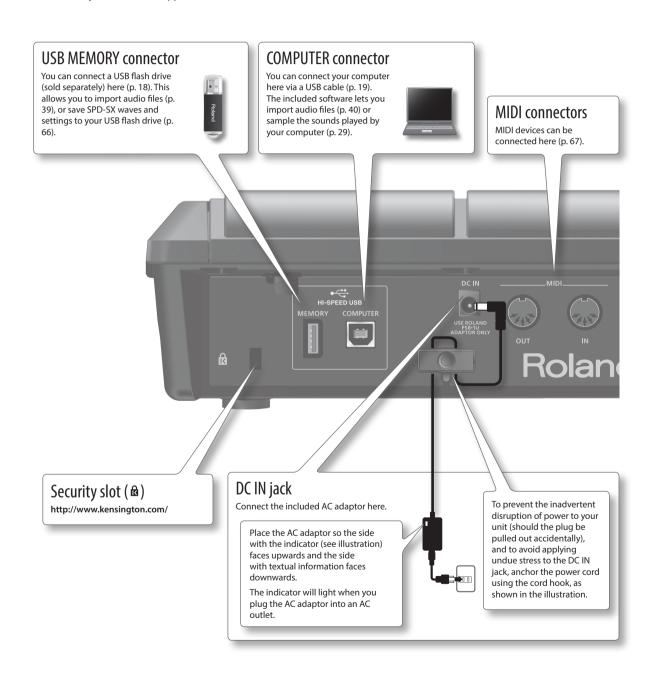

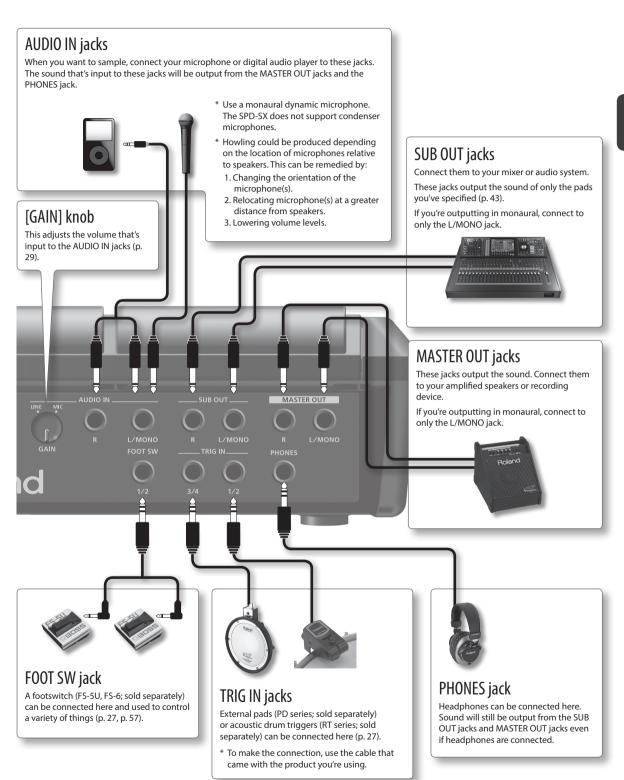

# **Getting Ready to Play**

# Attaching to a Stand

If you want to attach the SPD-SX to a stand, use an all-purpose clamp (APC-33; sold separately) or a pad stand (PDS-10; sold separately).

#### NOTE!

- You must use the screws on the bottom panel of the SPD-SX. Using any other screws may cause malfunction.
- When turning the unit upside—down, get a bunch of newspapers or magazines, and place them under the four corners or at both ends to prevent damage to the buttons and controls. Also, you should try to orient the unit so no buttons or controls get damaged.
- When turning the unit upside-down, handle with care to avoid dropping it, or allowing it to fall or tip over.

## Using the SPD-SX with a Drum Set

If you want to attach the SPD-SX to a cymbal stand and play it in conjunction with V-Drums or a drum set, secure it using an all-purpose clamp (APC-33; sold separately).

Use the screws on the bottom panel of the SPD-SX to attach the stand holder of the all-purpose clamp as shown in the illustration. Then attach the SPD-SX to the all-purpose clamp.

\* Do not use the screws included with the all-purpose clamp.

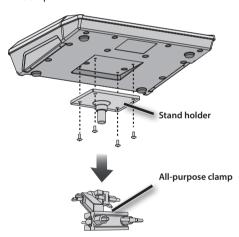

### **Example setup**

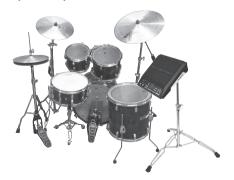

### Using the SPD-SX by Itself

If you're using the SPD-SX on its own, use a pad stand (PDS-10; sold separately).

Using the screws on the bottom of the SPD-SX, attach the PDS-10 stand holder as shown in the illustration. Then attach the SPD-SX to the pad stand.

For details on how to assemble the pad stand and use the pad holder, refer to the owner's manual of the pad stand.

\* Do not use the screws included with the pad stand.

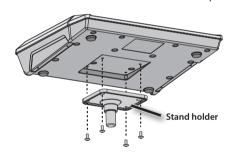

### Example setup

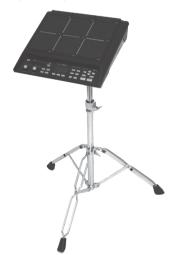

# Turning the Power On

#### NOTE!

- \* Once the connections have been completed (p. 12), turn on power to your various devices in the order specified. By turning on devices in the wrong order, you risk causing malfunction and/or damage to speakers and other devices.
- \* Before switching the power on/off, always be sure to turn the volume down. Even with the volume turned down, you might hear some sound when switching the power on/off. However, this is normal and does not indicate a malfunction.
- With the factory settings, the SPD-SX's power will automatically be switched off 4 hours after you stop playing or operating the unit. If you don't want the power to turn off automatically, change the AUTO OFF setting to "OFF" as described on p. 63. If AUTO OFF is set to "4hrs," the message "AUTO OFF is set to 4h. You can set it to OFF." will appear when you turn the power on.

## Turning the Power On

1. Minimize the volume by turning the [MASTER] knob and [PHONES] knob all the way to the left.

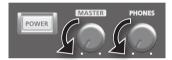

2. Press the [POWER] button.

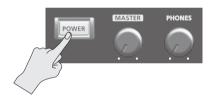

- \* This unit is equipped with a protection circuit. A brief interval (a few seconds) after power up is required before the unit will operate normally.
- **3.** Turn on the power of your speakers.
- 4. Use the [MASTER] knob and [PHONES] knob to adjust the volume appropriately.

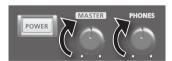

## Turning the Power Off

- 1. Minimize the volume of the SPD-SX and your speakers.
- **2.** Turn off the power of your speakers.
- 3. Hold down the [POWER] button until the screen goes blank.

# **Basic Editing Procedure**

Here's the basic procedure for using the buttons and knobs to edit the SPD-SX's settings.

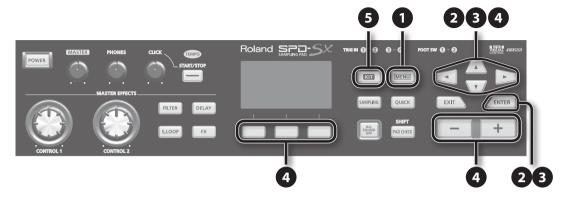

#### 1. Press the [MENU] button.

The MENU screen will appear.

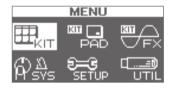

| MENU           | Explanation                                                                  |       |
|----------------|------------------------------------------------------------------------------|-------|
| KIT            | Make settings for an entire kit.                                             | p. 42 |
| KIT PAD        | Specify how the waves of each pad will sound.                                | p. 44 |
| KIT FX         | Make settings for the kit effects.                                           |       |
| SYS (SYSTEM)   | Make overall sound and performance settings for the entire SPD-SX.           |       |
| SETUP          | Make overall display, pad, and MIDI-related settings for the entire SPD-SX.  |       |
| UTIL (UTILITY) | View information about the SPD-SX, and transfer data with a USB flash drive. |       |

#### 2. Use the cursor buttons to select the desired menu item, and then press the [ENTER] button.

The edit screen for the selected menu item will appear.

If you selected "KIT," "KIT PAD," or "KIT FX" from the menu, proceed to step 4.

**Example: The SYSTEM screen** 

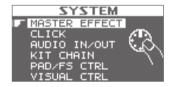

3. Use the cursor [▲] [▼] buttons to select the desired item, and then press the [ENTER] button.

The edit screen for the selected item will appear.

**Example: The CLICK screen** 

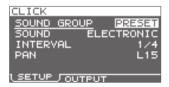

**4.** Use the cursor [▲] [▼] buttons to select the parameter that you want to edit, and use the [-] [+] buttons to edit the value.

Example: The KIT PAD screen

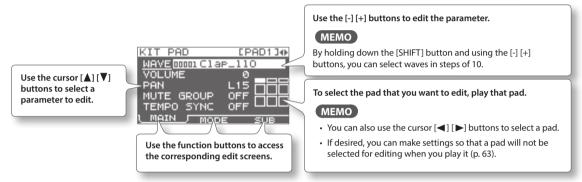

Pressing the [EXIT] button will take you back to the previous screen.

5. When you've finished making settings, press the [KIT] button to return to the top screen.

The SPD-SX's settings are saved when you turn off the power; you don't need to take any action to save the settings.

In this manual, the process of navigating from the MENU screen to select SYSTEM and then select CLICK is abbreviated as "MENU  $\rightarrow$  SYSTEM  $\rightarrow$  CLICK."

# Using the Quick Menu

You can rapidly select menus relevant to the screen that's displayed by using the Quick menu.

Press the [QUICK] button to display the Quick menu.

Example: The quick menu in the KIT screen (p. 42)

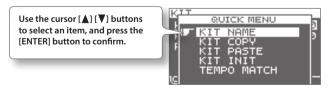

In this manual, the operation of accessing the quick menu and selecting KIT NAME is abbreviated as "QUICK MENU → KIT NAME."

# Using a USB Flash Drive

If a USB flash drive (separately sold) is connected to the SPD-SX, you'll be able to do the following things.

- Import audio files from the USB flash drive (p. 39).
- Use the USB flash drive to save or load the SPD-SX's waves or settings (p. 65, p. 66).

#### 1. Connect your USB flash drive to the USB MEMORY connector.

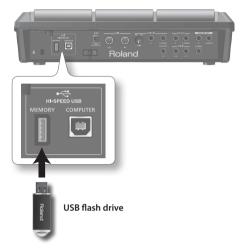

- \* Carefully insert the USB flash drives all the way in—until it is firmly in place.
- \* Use USB Flash Memory sold by Roland. We cannot guarantee operation if other USB flash drive is used.

# Connecting Your Computer via USB

If you use a commercially available USB cable to connect the SPD-SX's COMPUTER connector to a USB port on your computer, you'll be able to do the following things.

### SPD-SX Wave Manager

You can use the "SPD-SX Wave Manager" on the included CD-ROM to import audio files from your computer (p. 40).

#### **USB** Audio

Sounds played by your computer can be sampled (p. 29), or sounds played by the SPD-SX can be recorded as audio on your computer.

#### **USB MIDI**

Performance data (MIDI data) from the SPD-SX can be recorded into DAW software on your computer.

## Installing the USB Driver

In order to use USB audio and USB MIDI functionality, you must first install the USB driver. (SPD-SX Wave Manager can be used without installing the USB driver.)

- \* If you want to use USB audio and USB MIDI, set USB MODE to "AUDIO/MIDI" (p. 63).
- 1. Install the USB driver into your computer.

The USB driver is provided on the included CD-ROM.

For the operating requirements, refer to "ReadmeEN.txt" on the CD-ROM.

The procedure for installing the USB driver will depend on the system you're using, so carefully read the "ReadmeEN.txt" file on the CD-ROM before you proceed.

# Switching the USB Operating Mode (USB MODE)

This setting specifies how operation will occur when the SPD-SX is connected via USB to your computer. For details, refer to "USB MODE" (p. 63).

### Connecting the SPD-SX to the Computer

1. Use a commercially available USB cable to connect the SPD-SX's COMPUTER connector to a USB port on your computer, you'll be able to do the following things.

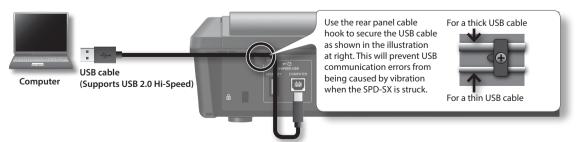

- \* Use a USB cable that supports USB 2.0 Hi-Speed.
- \* Turn on the SPD-SX's power before you start up the DAW software on your computer. Do not turn the SPD-SX's power on/off while your DAW software is running.

# Performing

# Playing the Pads

The SPD-SX has nine onboard pads (pads 1-9).

When you play a pad, the indicator of that pad will light.

\* Though you can play with your hands, the SPD-SX is designed to respond optimally when played with sticks.

#### MEMO

- Use the shoulder of the stick to play pads 1-3.
- You can specify how the indicators for the pads will light (p. 59).

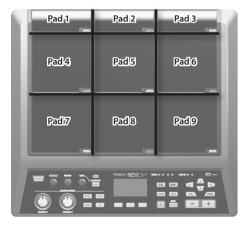

#### Example: When you play pad 7

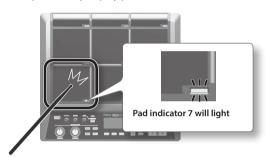

# **Stopping All Sounds**

Here's how to stop all currently playing sounds.

1. To stop all sounds, press the [ALL SOUND OFF] button.

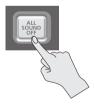

#### MEMO

You can also stop all currently playing sounds by playing a pad or pressing a footswitch (p. 57).

# **Using Headphones to Check Sounds**

If desired, you can check the sounds only through headphones. This is useful during a live performance when you want to verify sound assigned to a pad without anyone else hearing it.

1. While holding down the [PAD CHECK] button, play the pad whose sound you want to check.

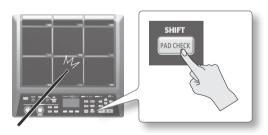

# Selecting a Kit

Now, try selecting a kit (p. 5) and playing it.

Press the [KIT] button to access the top screen.

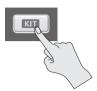

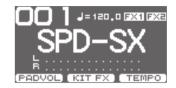

2. Use the [-] [+] buttons to select a kit.

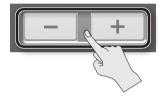

**3.** Try selecting various kits and playing them.

#### MEMO

- By holding down the [SHIFT] button and using the cursor [◄] [▶] buttons, you can select kits in steps of 10.
- You can move rapidly through the kits by holding down the [-] button and pressing the [+] button, or by holding down the [+] button and pressing the [-] button.
- You can register the order in which you want to switch kits This is called a path Chain (p. 56).
- You can freely customize a kit by assigning the sounds you like to the pads, and by applying effects (p. 42).
- You can also switch kits by playing a pad or pressing a footswitch (p. 57).

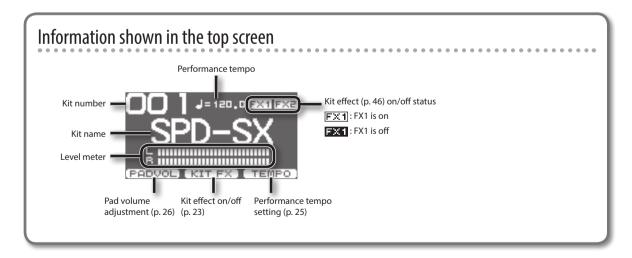

# Top screen quick menu

In the top screen, pressing the [QUICK] button will display the following quick menu.

| Menu          | Explanation                         | Page  |
|---------------|-------------------------------------|-------|
| CHAIN ON/OFF  | Turn the kit chain function on/off. | p. 56 |
| KIT CHAIN     | Jump to the KIT CHAIN screen.       | p. 56 |
| MASTER EFFECT | Jump to the MASTER EFFECT screen.   | p. 53 |
| PAD COPY      | Copy a pad.                         | p. 48 |
| PAD PASTE     | Paste a pad.                        | p. 48 |
| PAD EXCHANGE  | Exchange pads.                      | p. 49 |
| KIT NAME      | Name a kit.                         | p. 47 |
| KIT COPY      | Copy a kit.                         | p. 48 |
| KIT PASTE     | Paste a kit.                        | p. 48 |
| PAD LOCK      | Turn PAD LOCK on/off.               | p. 63 |
| VISUAL CTRL   | Turn VISUAL CTRL SW on/off.         | p. 57 |
| LCD/LED       | Jump to the LCD/LED screen.         |       |

# Using the Master Effects

Try using a master effect (p. 6) which will affect all sounds in the current kit.

- 1. Play the pads to produce sound.
- 2. Press the button for the master effect that you want to use.

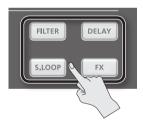

| Button          | Explanation                                                       |  |
|-----------------|-------------------------------------------------------------------|--|
| [FILTER] button | Applies a filter effect.                                          |  |
| [DELAY] button  | Applies a delay effect.                                           |  |
| [S.LOOP] button | Loops a short region of the currently heard sound (Short looper). |  |
| [FX] button     | The effect selected from the effect types will be applied.        |  |

The button you pressed will light, and the master effect will turn on.

\* Only one master effect can be applied at a time.

#### MEMO

You can edit the settings of the master effect (p. 53).

## Controlling the Master Effect in Real Time

Use the [CONTROL 1] knob or [CONTROL 2] knob as follows.

1. While you perform, turn the [CONTROL 1] knob or [CONTROL 2] knob.

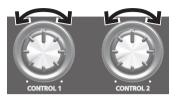

When you turn a knob, a change will occur depending on the master effect that's selected.

For example, if a filter is selected, turning a knob would change the frequency response or vary the effect's depth.

# Applying a Kit Effect (KIT FX SW)

Try applying a kit effect (p. 6) to your performance.

- \* If you want to output the sound processed by the kit effect, set OUTPUT (p. 43) to "KIT FX1" or "KIT FX2."
- 1. In the top screen, press the [F2] (KIT FX) button.

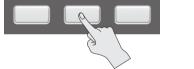

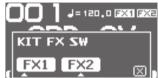

2. Press the [F1] (FX1) button or the [F2] (FX2) button to turn the kit effect on.

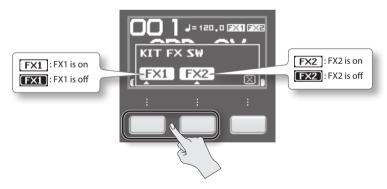

MEMO

In KIT FX (p. 46) you can turn the kit effects on/off and edit their settings.

**3.** Press the [F3] (X) button to return to the top screen.

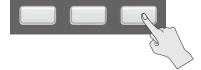

# Performing with a Click (Metronome)

Performing with a click sound ensures that you're playing at the correct tempo.

#### 1. Press the [START/STOP] button.

The [START/STOP] button will light.

A click will sound at the tempo, and the TEMPO indicator will blink

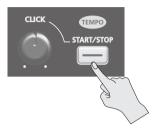

2. Turn the [CLICK] knob to adjust the volume of the click sound.

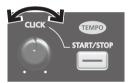

MEMO

You can change the type of click sound (p. 54).

# Settings for the Click Sound

Specifies the jacks from which the click sound will be output (headphones only/master out etc.).

- **1.** Choose MENU → SYSTEM → CLICK → OUTPUT.
- **2.** Set the output destination (p. 54).

# Changing the Tempo (TEMPO)

Here's how to adjust the tempo.

The click will sound at the performance tempo you specify here.

#### 1. In the top screen, press the [F3] (TEMPO) button.

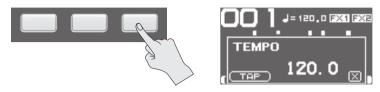

#### 2. Specify the tempo.

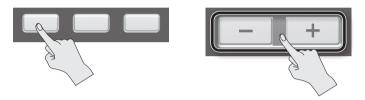

| Button            | Value      | Explanation                                                                |  |
|-------------------|------------|----------------------------------------------------------------------------|--|
| [-] [+] button    | 20.0–260.0 | Specify the tempo.                                                         |  |
| [F1] (TAP) button |            | Specify the tempo by repeatedly pressing the button at the desired timing. |  |

#### 3. Press the [F3] (X) button to return to the top screen.

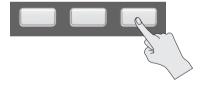

#### MEMO

- You can use the KIT TEMPO (p. 42) setting to specify a tempo for each kit.

  When you select a kit, the tempo will change to the tempo specified by the KIT TEMPO setting.
- You can synchronize the tempo of the wave with the tempo of the performance, and play back the wave in synchronization with the performance (p. 43).

# Adjusting the Pad Volume (PAD VOLUME)

You can adjust the volume of each pad.

1. In the top screen, press the [F1] (PADVOL) button.

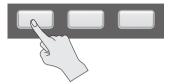

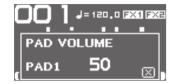

**2.** Use the cursor [◄] [▶] buttons to select the pad whose volume you want to adjust, and use the [-] [+] buttons to adjust its volume.

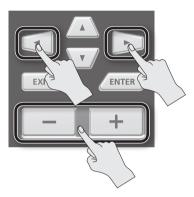

MEMO

You can also use the VOLUME (p. 45) setting to adjust the volume of each pad.

**3.** Press the [F3] (X) button to return to the top screen.

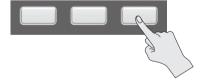

# Performing with External Pads and Footswitches

You can assign waves to external pads (PD series; sold separately), acoustic drum triggers (RT series; sold separately), and footswitches (FS-5U, FS-6; sold separately), and perform using them.

Some typical example connections are shown in the illustrations below.

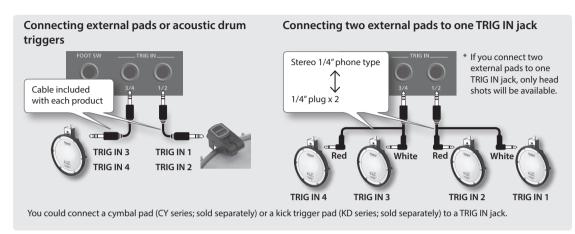

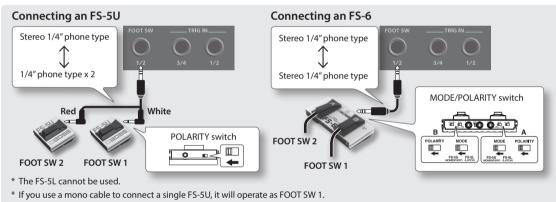

- **1.** Connect your external pads to the TRIG IN jacks. Connect your footswitch to the FOOT SW jack.
- 2. Choose MENU → SETUP → TRIG IN.

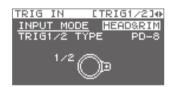

Footswitches connected to the FOOT SW jack do not require EXT PAD settings. Proceed to step 4.

- **3.** Set the parameters as appropriate for the type of external pad you've connected (p. 62).
- 4. Select the kit that you want to play (p. 21).
- 5. Choose MENU → KIT PAD.

Play an external pad to access the KIT PAD screen for the external pad.

To make settings for a footswitch, press the footswitch.

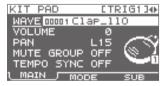

7. Specify the wave and volume (p. 44).

#### MEMO

Instead of using an external pad or footswitch to play sounds, you can also use it to change kits or turn a kit effect on/off (p. 57).

# Sampling

You can create waves by sampling sounds.

The SPD-SX provides six different methods of sampling.

| Sampling method  | Explanation                                  |       |
|------------------|----------------------------------------------|-------|
| BASIC SAMPLING   | Sample to a single pad.                      |       |
| MULTI PAD        | Successively sample to multiple pads.        | p. 32 |
| MERGE            | Combine two waves into one.                  | p. 34 |
| WITH FX          | Apply an effect to a wave and resample it.   | p. 35 |
| СНОР             | Cut a wave into slices.                      | p. 36 |
| PERFORM & RECORD | Record the sound of your SPD-SX performance. |       |

### Sampling time

The SPD-SX allows you to sample approximately 180 minutes of stereo or approximately 360 minutes of monaural sound into internal memory (including the preload waves).

#### MEMO

- You can check the sampling time that remains (p. 66).
- The amount of time over which sampling can take place at one time with MULTI PAD is equivalent to approximately one-half of the available time that remains for all sampling.

### Sampling setup screen quick menu

In the sampling setup screen of BASIC SAMPLING, MULTI PAD, WITH FX, or PERFORM & RECORD, pressing the [QUICK] button will display the following quick menu.

| Menu      | Explanation                                                                                                    |  |
|-----------|----------------------------------------------------------------------------------------------------|--|
| STEREO SW | EO SW If this option is selected, stereo sampling will occur. If this option is not selected, monaural sampling will occur. |  |

<sup>\*</sup> In the sampling preparation screens for MERGE and CHOP, a Quick menu is not displayed.

# Sampling to a Single Pad (BASIC SAMPLING)

Here's how to sample sound from a microphone or audio device to just a single pad.

### Preparations for sampling

1. Connect your sampling source (microphone or audio device) (p. 12).

#### Sampling from your computer

- \* The USB driver must be installed in your computer (p. 19).
- 1. Set the MENU → SETUP → OPTION → USB MODE parameter to "AUDIO/MIDI."
- Use a commercially available USB cable to connect the SPD-SX's COMPUTER connector to your computer (p. 19).
- 2. Set the input level appropriately for the device that's connected.

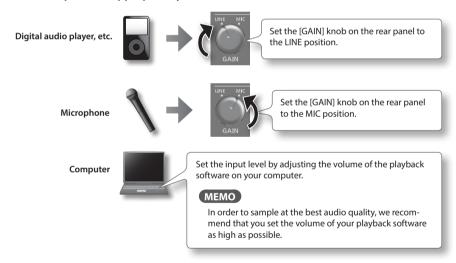

- **3.** Press the [SAMPLING] button to access the SAMPLING screen.
- **4.** Use the cursor [◄] [▶] buttons to select "BASIC," and press the [ENTER] button.

The sampling setup screen will appear.

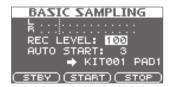

#### **5.** Use the cursor buttons and the [-] [+] buttons to make settings for sampling.

| Parameter  | Value              | Explanation                                                                                                    |  |
|------------|--------------------|----------------------------------------------------------------------------------------------------|--|
| REC LEVEL  | 0–100              | Adjusts the volume at which sampling will occur.  Produce sound on the device that's connected to the SPD-SX, and adjust the volume until i as high as you can get it without causing the level overload indication to appear.  Level meter  REC LEVEL: 120  RUTO START: 3 |  |
| AUTO CTART | 055.1.15           | → KITØØ1 PAD1  STBY START STOP  When you press the [F2] (START) button, sampling will begin the moment that the input signal exceeds the level you specified here.                                                                                                    |  |
| AUTO START | OFF, 1–15          | If this is "OFF," sampling will begin the moment you press the [F2] (START) button.                                                                                                    |  |
| <b>+</b>   | KIT001–100, PAD1–9 | Specifies the kit and pad to which the sampled wave will be assigned.  * You can only select an empty pad, one which has no wave assigned to it.                                                                                                    |  |

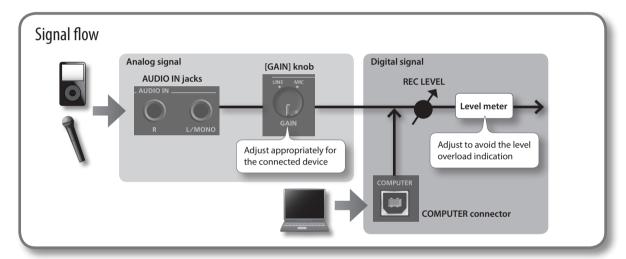

## Start sampling

#### **6.** Press the [F1] (STBY) button.

The sampling standby screen will appear.

#### 7. Start sampling.

#### If you set AUTO START "OFF" in step 5

Sampling will begin when you press the [F2] (START) button. Produce sound on the device that's connected to the SPD-SX. While sampling is taking place, the screen will indicate "NOW SAMPLING..."

#### If you set AUTO START to anything other than "OFF" in step 5

Produce sound on the device that's connected to the SPD-SX; sampling will begin when the input signal exceeds the level specified by AUTO START.

While sampling is occurring, the screen will indicate "NOW SAMPLING..."

#### 8. Press the [F3] (STOP) button at the moment you want to stop sampling.

The sampling result screen will appear.

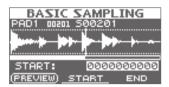

## Saving the sampled waves

9. Use the function buttons and the [-] [+] buttons to adjust the region of the wave that will be heard.

| Button                | Explanation                                                                                                    |                        |
|-----------------------|----------------------------------------------------------------------------------------------------|------------------------|
| [F1] (PREVIEW) button | Plays back the adjusted wave.                                                                                       |                        |
| [F2] (START) button   | Adjusts the start point (the point at which the wave begins sounding). Use the [-] [+] buttons to make adjustments. | This region will sound |
| [F3] (END) button     | Adjusts the end point (the point at which the wave stops sounding). Use the [-] [+] buttons to make adjustments.    | Start point End point  |

If you decide not to save the sampled wave, press the [EXIT] button to return to the previous screen.

#### 10. Press the [ENTER] button.

The sampled sound will be saved as a wave.

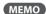

The saved wave will automatically be assigned a wave name and wave number.

You can view the waves in the WAVE LIST (p. 64).

#### 11. Press the [ENTER] button to return to the top screen.

If you want to continue sampling, press the [SAMPLING] button.

# Successively Sampling to Multiple Pads (MULTI PAD)

Here's how to sample sound from a microphone or audio device to multiple pads in succession.

### Preparations for sampling

- 1. Connect your sampling source (microphone or audio device) (p. 12).
- 2. Adjust the input level of the sound from the connected device (p. 29).
- **3.** Press the [SAMPLING] button to access the SAMPLING screen.
- **4.** Use the cursor [◄] [▶] buttons to select "MULTI," and press the [ENTER] button.

The sampling setup screen will appear.

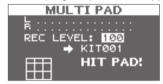

5. Use the cursor buttons and the [-] [+] buttons to make settings for sampling.

| Parameter | Value      | Explanation                                                                                                    |
|-----------|------------|----------------------------------------------------------------------------------------------------|
| REC LEVEL | 0–100      | Adjusts the volume at which sampling will occur.  Produce sound on the device that's connected to the SPD-SX, and adjust the volume until it's as high as you can get it without causing the level overload indication to appear.  Level meter    MULTI PAD |
| +         | KIT001-100 | Specifies the kit to which the sampled waves will be assigned.  * You can only select an empty kit in which no wave has been assigned to any of the pads.                                                                                                   |

### Start sampling

#### Example: Sampling to pad 7 and pad 9

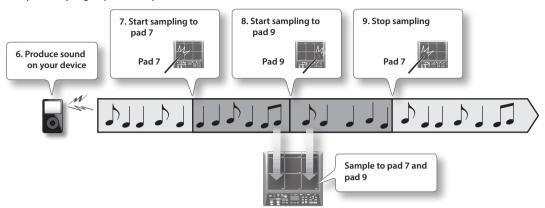

- 6. Produce sound on the connected device.
- 7. To start sampling, play the pad for which you want to sample.
- **8.** Play the next pad for which you want to sample.

Sampling to the first-struck pad will stop, and sampling will begin for the pad you struck next. The screen will indicate the status of each pad.

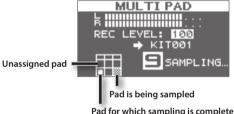

Pad for which sampling is complete

#### MEMO

Sampling to that pad will stop when you press the [ENTER] button or when you once again play the pad that's being sampled.

You can continue sampling by playing a pad that doesn't have anything assigned to it yet.

9. To finish with all sampling, play one of the pads for which sampling has already been completed. Sampling will finish, and the sampling-results screen will appear.

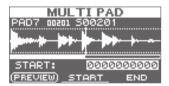

#### MEMO

If you play a pad that already has a sample assigned to it, the wave assigned to that pad will play.

### Saving the sampled waves

10. Save the sampled waves (p. 31).

# Combining Two Waves into One (MERGE)

Here's how two waves assigned to pads of the same kit can be combined into one wave.

The combined waves will be saved in stereo.

### Preparations for sampling

- 1. Press the [SAMPLING] button to access the SAMPLING screen.
- 2. Use the cursor [◄] [▶] buttons to select "MERGE," and press the [ENTER] button.

The sampling setup screen will appear.

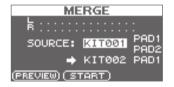

3. Use the cursor buttons and the [-] [+] buttons to make settings for sampling.

| Parameter | Value              | Explanation                                                               |
|-----------|--------------------|---------------------------------------------------------------------------|
| SOURCE    | KIT001-100, PAD1-9 | From a single kit, select the two waves that you want to combine.         |
| +         | KIT001–100, PAD1–9 | Select the kit and pad to which the combined wave is to be assigned.      |
|           |                    | * You can only select an empty pad, one which has no wave assigned to it. |

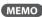

You can press the [F1] (PREVIEW) button to audition the sound of the combined waves.

### Start sampling

4. Press the [F2] (START) button to start sampling.

When sampling ends, the sampling-result screen will appear.

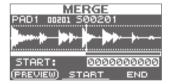

### Saving the sampled waves

5. Save the sampled waves (p. 31).

# Resampling with Effects (WITH FX)

Here's how to apply a kit effect and a master effect to a sample and resample the result.

### Preparations for sampling

- 1. Press the [SAMPLING] button to access the SAMPLING screen.
- 2. Use the cursor [◀] [▶] buttons to select "WITH FX," and press the [ENTER] button.

The sampling setup screen will appear.

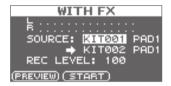

3. Use the cursor buttons and the [-] [+] buttons to make settings for sampling.

| Parameter | Value              | Explanation                                                                                                    |
|-----------|--------------------|----------------------------------------------------------------------------------------------------|
| SOURCE    | KIT001–100, PAD1–9 | From the kit, select the wave to which you want to apply effects.                                                                                                    |
|           |                    | When sampling starts, the kit effect for the kit that is selected for SOURCE will be applied.                                                                                                    |
| +         | KIT001–100, PAD1–9 | Select the kit and pad to which the wave you've applied effects to is to be assigned.                                                                                                    |
|           |                    | * You can only select an empty pad, one which has no wave assigned to it.                                                                                                    |
| REC LEVEL | 0-100              | Adjust the sampling volume.  Play back the wave that you want to resample, and adjust the volume until it's as high as you can get it without causing the level overload indication to appear.  You can audition the currently selected wave by pressing the [F1] (PREVIEW) button.  Level meter  SOURCE: KITØ01  KITØ02  PRO1 |
|           |                    | REC LEVEL: 100<br>(PREVIEW) (START)                                                                                                    |

4. Turn on the master effect that you want to apply (p. 22).

### Start sampling

5. Press the [F2] (START) button to start sampling.

When sampling ends, the sampling result screen will appear.

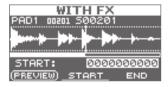

### Saving the sampled waves

**6.** Save the sampled waves (p. 31).

# Dividing a Wave (CHOP)

Here's how to create new waves by chopping (dividing) an existing wave.

### Preparations for sampling

- 1. Press the [SAMPLING] button to access the SAMPLING screen.
- **2.** Use the cursor [◄] [▶] buttons to select "CHOP," and press the [ENTER] button.

The sampling setup screen will appear.

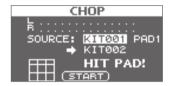

3. Use the cursor buttons and the [-] [+] buttons to make settings for sampling.

| Parameter | Value              | Explanation                                                                               |
|-----------|--------------------|-------------------------------------------------------------------------------------------|
| SOURCE    | KIT001-100, PAD1-9 | Select the original wave that you want to chop.                                           |
| <b>→</b>  | KIT001-100         | Select the kit to which the chopped waves are to be assigned.                             |
|           |                    | * You can only select an empty kit in which no wave has been assigned to any of the pads. |

### Start sampling

#### Example: Chopped to pad 7 and pad 9

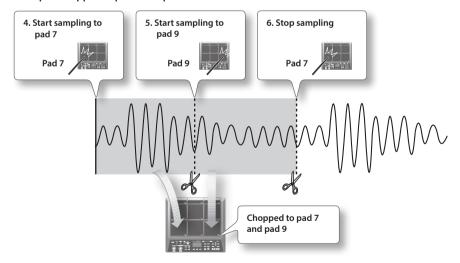

4. To start sampling, play the first pad to which you want to sample.

To begin sampling from partway through a wave, press the [F2] (START) button to start playback of the wave, then play a pad at the point where you want sampling to occur.

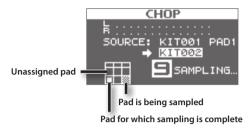

5. At the moment you want to chop the sample, play the next pad to which you want to sample.

Sampling to the first pad will stop, and sampling to the pad you struck will begin.

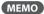

Sampling to that pad will stop when you press the [ENTER] button or when you once again play the pad that's being sampled.

You can continue sampling by playing a pad that doesn't have anything assigned to it yet.

**6.** To finish with all sampling, play one of the pads for which sampling has already been completed.

Sampling will finish, and the sampling-results screen will appear.

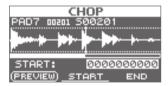

MEMO

If you play a pad that already has a sample assigned to it, the wave assigned to that pad will play.

## Saving the sampled waves

7. Save the sampled waves (p. 31).

# Recording the Sound of an SPD-SX Performance (PERFORM & RECORD)

The sound of your performance on the SPD-SX can be recorded and saved as a wave.

### Preparations for sampling

- 1. Press the [SAMPLING] button to access the SAMPLING screen.
- 2. Use the cursor [◄] [▶] buttons to select "RECORDING," and press the [ENTER] button.

The sampling setup screen will appear.

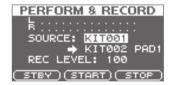

3. Use the cursor buttons and the [-] [+] buttons to make settings for sampling.

| Parameter | Value      | Explanation                                                                                                    |
|-----------|------------|----------------------------------------------------------------------------------------------------|
| SOURCE    | KIT001-100 | Select the kit that you want to play.                                                                                                    |
| +         | KIT001-100 | Select the kit and pad to which the recorded performance is to be assigned.  * You can only select an empty pad, one which has no wave assigned to it.                                                                                                    |
| REC LEVEL | 0–100      | Adjust the volume for sampling.  Play the pads, and adjust the volume until it's as high as you can get it without causing the level overload indication to appear.  Level meter  PERFORM & RECORD  Level overload indication  SOURCE: KIT001  A KIT002 PAD1  REC LEVEL: 100  STBY START STOP |

4. Press the [F1] (STBY) button.

## Start sampling

5. Press the [F2] (START) button to start sampling.

Perform on the SPD-SX.

While sampling is occurring, the screen will indicate "NOW SAMPLING..."

**6.** Press the [F3] (STOP) button at the moment you want to stop sampling.

The sampling result screen will appear.

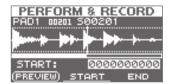

### Saving the sampled waves

7. Save the sampled waves (p. 31).

# **Importing Audio Files**

Audio files (WAV/AIFF) can be imported from a USB flash drive or your computer into the SPD-SX as waves, and played.

### Audio files that can be imported into the SPD-SX

| File format   | Files with a file name extension of WAV or AIF/AIFF |
|---------------|-----------------------------------------------------|
| Bit rate      | 16-bit                                              |
| Sampling rate | 44.1 kHz                                            |

#### Caution when importing audio files

- File names that have more than twelve characters will not appear properly.
- · Loop points set in AIFF files are disabled.
- If you try to import any WAV/AIFF file in a format that is not supported by the SPD-SX, an error message of "UNSUPPORTED FORMAT." is displayed as that file can not be imported.
- · No compressed audio files (WAV/AIFF) can be imported.
- · Audio files shorter than 10 ms might not play correctly.

# Importing Audio Files from a USB Flash Drive (WAVE IMPORT)

Here's how to import an audio file from a USB flash drive into the SPD-SX.

- \* Use USB Flash Memory sold by Roland. We cannot guarantee operation if other products are used.
- 1. Copy the audio file you want to import into the root level (the top level) of your USB flash drive.

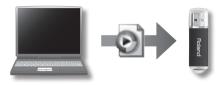

- 2. Connect your USB flash drive to the SPD-SX's USB MEMORY connector (p. 18).
- **3.** Choose MENU → UTILITY → WAVE IMPORT.

The WAVE IMPORT screen will appear.

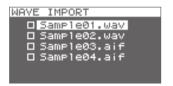

**4.** Use the cursor [▲] [▼] buttons and the [-] [+] buttons to select the audio file that you want to import.

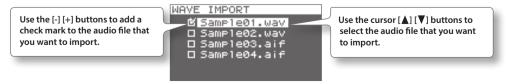

5. Press the [ENTER] button.

## **6.** Use the cursor [◄] [▶] buttons and the [-] [+] buttons to select the kit and pad to which you want to assign the audio file.

\* You'll only be able to select an empty kit that contains no waves for any of the pads.

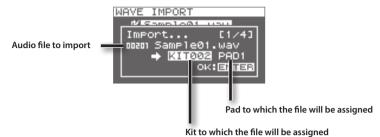

#### 7. Press the [ENTER] button.

The audio file will be imported.

If you want to import multiple audio files, repeat steps 6 and 7 to specify the assignment destination for each audio file.

#### MEMO

Wave numbers will automatically be assigned to the imported waves.

You can view these waves in the WAVE LIST (p. 64).

## WAVE IMPORT screen quick menu

In the WAVE IMPORT screen, pressing the [QUICK] button will display the following quick menu.

| Menu          | Explanation                                                                                      |  |
|---------------|--------------------------------------------------------------------------------------------------|--|
| REMAINING MEM | Indicates the remaining amount of internal memory and the remaining amount of time for sampling. |  |

# Importing Audio Files from Your Computer

By using "SPD-SX Wave Manager," provided on the included CD-ROM, audio files from your computer can be imported into the SPD-SX as waves.

\* If you want to use SPD-SX Wave Manager, set USB MODE to "WAVE MGR" (p. 63).

## SPD-SX Wave Manager

- Audio files (WAV/AIFF) saved on your computer can be imported as SPD-SX waves.
- WAV/AIFF files from your computer can be assigned directly to a kit.
- · You can edit the name of the kit and wave.

#### MEMO

For details on how to use the software, refer to the Help documentation included with SPD-SX Wave Manager.

#### 1. Install SPD-SX Wave Manager.

For details on how to install SPD-SX Wave Manager, refer to "ReadmeEN.txt" on the included CD-ROM.

#### 2. Connect the SPD-SX to your computer (p. 18).

#### 3. Start up SPD-SX Wave Manager.

| Windows  | Click [Start], then move the mouse cursor to [All Programs] and then [SPD-SX Wave Manager], and click [SPD-SX Wave Manager]. |  |
|----------|----------------------------------------------------------------------------------------------------|--|
| Mac OS X | In [Applications], double-click [SPD-SX Wave Manager].                                                                       |  |

#### 4. Select the SPD-SX drive.

The "Select Storage" dialog box will appear.

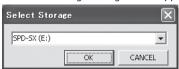

Using the drop-down list in the "Select Storage" dialog box, select the [SPD-SX] drive, and click [OK].

\* The drive letter of the SPD-SX may differ depending on your computer operating environment.

#### 5. Import audio files into the SPD-SX.

#### Importing waves into the SPD-SX

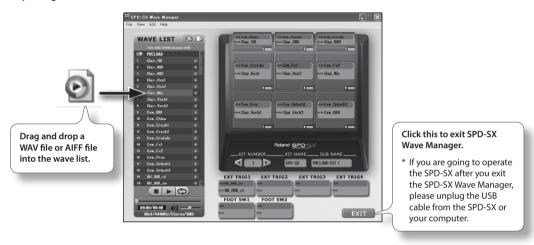

#### Assigning a wave to a pad

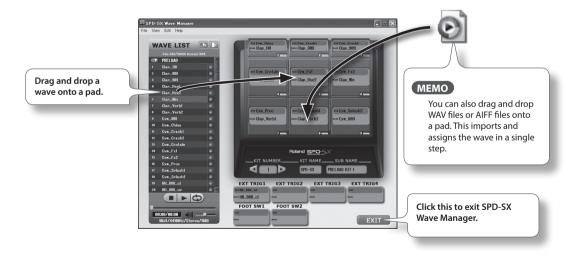

# Customizing a Kit

Here's how to customize a kit. For each pad, you can assign the desired wave and specify how it will sound.

# Settings for the Entire Kit (KIT)

Here you can make overall settings for the entire kit, such as volume and output. For the procedure, refer to "Basic Editing Procedure" (p. 16).

#### 1. Choose MENU → KIT.

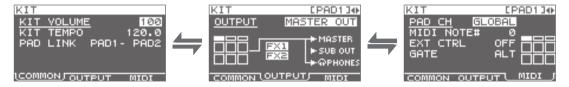

#### 2. Edit the parameters.

## KIT screen quick menu

In the KIT screen, pressing the [QUICK] button will display the following quick menu.

| Menu         | Explanation                                                                 | Page  |
|--------------|-----------------------------------------------------------------------------|-------|
| KIT NAME     | Edits the kit name.                                                         | p. 47 |
| KIT COPY     | Copies a kit.                                                               | p. 48 |
| KIT PASTE    | Pastes a kit.                                                               | p. 48 |
| KIT INIT     | Initializes a kit.                                                          | p. 49 |
| MULTI VIEW   | Lists the settings of the selected parameter for all pads.                  | -     |
| PAD LOCK     | Turn PAD LOCK on/off.                                                       | p. 63 |
| SET ALL PAD  | Copies a parameter setting to all pads.                                     | p. 47 |
| PAD COPY     | Copies a pad.                                                               | p. 48 |
| PAD PASTE    | Pastes a pad.                                                               | p. 48 |
| PAD EXCHANGE | Exchanges pads.                                                             | p. 49 |
| PAD INIT     | Initializes a pad.                                                          | p. 49 |
| TEMPO MATCH  | Sets the kit tempo as a tempo value calculated from the length of the wave. | p. 43 |

<sup>\*</sup> For some pages of the KIT screen, some of the quick menu items are not shown.

## Adjusting the Kit Volume and Tempo (COMMON)

Here you can adjust the overall volume and tempo of the entire kit.

| Parameter  | Value                                | Explanation                                                                                                |
|------------|--------------------------------------|----------------------------------------------------------------------------------------------------|
| KIT VOLUME | 0–100                                | Adjusts the volume of the entire kit.                                                                      |
| KIT TEMPO  | 20.0–260.0                           | Specifies the tempo of the kit.                                                                            |
| PAD LINK   | OFF, PAD1–PAD9,<br>TRIG1–4, FS1, FS2 | Sounds two pads simultaneously.  Playing either of the specified pads will sound both pads simultaneously. |

## Synchronizing a wave to the performance tempo

By specifying a wave's tempo (the Wave Tempo), you can make the wave play back in synchronization with the tempo of the performance.

- 1. Play a pad to select the wave that you want to synchronize.
- 2. In the KIT screen, choose QUICK MENU → TEMPO MATCH.
- 3. Use the cursor [▲] [▼] buttons and [-] [+] buttons to specify the wave tempo.

| Parameter          | Value              | Explanation                                                                 |
|--------------------|--------------------|-----------------------------------------------------------------------------|
| TEMPO (Wave tempo) | 20.0–260.0         | Specifies the wave tempo.                                                   |
| BEAT               | 1/4–16/4, 1/8–16/8 | Specifies the wave's time signature (BEAT) and the number of measures in it |
|                    |                    | (MEASURE).                                                                  |
| MEASURE            | 1–999              | The wave tempo is automatically calculated based on these settings.         |
|                    |                    | You can also edit the wave tempo value after it has been calculated.        |

- 4. Turn TEMPO SYNC (p. 45) "ON."
  - \* Synchronization may drift if playback continues for an extended period of time.

## Setting the kit tempo based on the wave tempo

Here's how to set the kit's tempo (KIT TEMPO) according to the wave tempo setting.

- 1. Play a pad to select a wave for which you've specified the wave tempo.
- 2. In the KIT screen, choose QUICK MENU → TEMPO MATCH.
- 3. Press the [ENTER] button.

The KIT TEMPO (p. 42) will be set to the same value as the wave tempo.

## **Output Assignments (OUTPUT)**

Here you can specify the jack(s) from which the sound of each pad will be output.

| Parameter | Value       | Explanation                                                                        |
|-----------|-------------|------------------------------------------------------------------------------------|
| ОИТРИТ    | MASTER OUT  | Output from the MASTER OUT jacks and the PHONES jack.                              |
|           | KIT FX1     | Apply a kit effect (FX1) and output from the MASTER OUT jacks and the PHONES jack. |
|           | KIT FX2     | Apply a kit effect (FX2) and output from the MASTER OUT jacks and the PHONES jack. |
|           | SUB OUT     | Output from the SUB OUT jacks and the PHONES jack.                                 |
|           | PHONES ONLY | Output from the PHONES jack.                                                       |

## MIDI Settings (MIDI)

Here you can make MIDI-related settings for each pad. Refer to "MIDI Settings for Each Pad (MIDI)" (p. 67).

# Specifying How a Wave Will Sound (KIT PAD)

For each pad, you can specify how the wave will be sounded. The procedure is described in "Basic Editing Procedure" (p. 16).

#### MEMO

You can assign two waves (wave and sub wave) to a pad, and sound them simultaneously.

#### **1.** Choose MENU → KIT PAD.

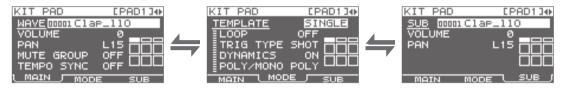

#### 2. Edit the parameters.

## KIT PAD screen quick menu

In the KIT PAD screen, pressing the [QUICK] button will display the following quick menu.

| Menu           | Explanation                                                | Page  |
|----------------|------------------------------------------------------------|-------|
| MULTI VIEW     | Lists the settings of the selected parameter for all pads. | -     |
| PAD LOCK       | Turns PAD LOCK on/off.                                     | p. 63 |
| SET ALL PAD    | Copies a parameter setting to all pads.                    | p. 47 |
| PAD COPY       | Copies a pad.                                              | p. 48 |
| PAD PASTE      | Pastes a pad.                                              | p. 48 |
| PAD EXCHANGE   | Exchanges pads.                                            | p. 49 |
| PAD INIT       | Initializes a pad.                                         | p. 49 |
| WAVE LIST      | Jumps to the WAVE LIST screen.                             |       |
| WAVE NAME      | Renames a wave.                                            | p. 47 |
| WAVE START/END | Assigns the wave's start point and end point.              | p. 50 |
| WAVE NORMALIZE | Adjusts a wave's volume.                                   |       |
| WAVE PITCH     | Adjusts a wave's pitch.                                    |       |
| WAVE REVERSE   | Creates a reverse-playback wave.                           |       |
| WAVE TRUNCATE  | Deletes the unwanted portion of a wave.                    | p. 51 |

# Selecting the Wave Played by a Pad (MAIN)

Here you can make basic settings such as selecting the wave played by a pad and specifying its volume.

| Parameter  | Value          | Explanation                                                                                                    |
|------------|----------------|----------------------------------------------------------------------------------------------------|
| WAVE       | 00001-10000    | Selects the wave played by the pad.  MEMO  The SPD-SX contains preload waves.  The preload waves are also stored on the supplied CD-ROM. If you want to make use of the preload waves that came with the unit when it left the factory, load waves from a USB flash drive or your personal computer (p. 39).  Waves can also be selected from the WAVE LIST of the quick menu.  By holding down the [PAD CHECK] button and using the [-] [+] buttons you can select the |
| VOLUME     | 0–100          | wave in steps of 10.  Adjusts the volume of the pad.  MEMO  You can also set the VOLUME from the top screen (p. 26).                                                                                                    |
| PAN        | L15-CENTER-R15 | Adjusts the stereo position (left/right balance) of the sound.                                                                                                    |
| MUTE GROUP | OFF, 1–9       | Pads for which the same number is specified here will belong to the same mute group. A newly played pad will silence any previously sounding pad that belongs to the same mute group; only the most recently played pad in the mute group will be heard.  Specify the same mute group for pads that should not be heard together.  * The pad indicator of all pads in the same mute group will light.                                                                   |
| TEMPO SYNC | OFF, ON        | If this is "ON," the wave's playback speed will change according to the performance tempo.  * Drastic changes in playback speed may affect the quality of the sound.                                                                                                    |

# Specifying How the Wave is Sounded (MODE)

Here you can specify how the wave will be sounded.

| Parameter | Value                 | Explanation                                                                                                    |  |
|-----------|-----------------------|----------------------------------------------------------------------------------------------------|--|
|           | Specifies how the way | Specifies how the wave will be sounded.                                                                                                 |  |
|           | * If you set TEMPLATE | * If you set TEMPLATE, the MODE parameters will be set to suitable values.                                                              |  |
| TEMPLATE  | SINGLE                | Choose this for sounds used to play single notes, such as percussion sounds.                                                            |  |
|           | PHRASE                | Choose this for phrases that have a tempo.                                                                                              |  |
|           | LOOP                  | Choose this when you want the wave to sound repeatedly.                                                                                 |  |
| LOOP      | OFF ON v2 v4 v9       | Specifies the number of times that the wave will be repeated.                                                                           |  |
| LOOP      | OFF, ON, x2, x4, x8   | If this is "ON," the wave will continue repeating.                                                                                      |  |
|           | Specifies how the way | Specifies how the wave will play when you play the pad.                                                                                 |  |
| TRIG TYPE | SHOT                  | The wave will play each time you play the pad.                                                                                          |  |
|           | ALT                   | The wave will alternately play or stop each time you play the pad.                                                                      |  |
| DYNAMICS  | OFF, ON               | Set it to "ON" to change the volume according to playing velocity. When it is set to "OFF," the sound is produced at a constant volume. |  |
| POLY/MONO | Specifies whether the | Specifies whether the wave will play polyphonically or monophonically.                                                                  |  |
|           | MONO                  | Repeated plays will silence the previous sound.                                                                                         |  |
|           | POLY                  | Repeated plays will be layered on the previous sound.                                                                                   |  |

## Playing the Second Wave (SUB)

Here you can make settings for the second wave (sub wave).

Make these setting when you want two waves to sound simultaneously from a single pad.

| Parameter | Value          | Explanation                                                                                                    |
|-----------|----------------|----------------------------------------------------------------------------------------------------|
| SUB       |                | Selects the wave that will be sounded by the pad.                                                                                                    |
|           |                | • The SPD-SX contains preload waves.                                                                                                    |
|           | 00001-10000    | <ul> <li>The preload waves are also stored on the supplied CD-ROM. If you want to make use of the preload waves that came with the unit when it left the factory, load waves from a USB flash drive or your personal computer (p. 39).</li> </ul> |
|           |                | By holding down the [PAD CHECK] button and using the [-] [+] buttons you can select the wave in steps of 10.                                                                                                    |
| VOLUME    | 0–100          | Adjusts the volume of the sub wave.                                                                                                    |
| PAN       | L15-CENTER-R15 | Adjusts the stereo position (left/right balance) of the sound.                                                                                                    |

The sub-wave will sound according to the following settings.

| Parameter  | Value                        |
|------------|------------------------------|
| MUTE GROUP | Same setting as MAIN (p. 45) |
| TEMPO SYNC | OFF                          |
| LOOP       | OFF                          |

| Parameter | Value                        |
|-----------|------------------------------|
| TRIG TYPE | OFF                          |
| DYNAMICS  | Same setting as MAIN (p. 45) |
| POLY/MONO | MONO                         |

# Applying a Kit Effect (KIT FX)

The kit effects provide a choice of 20 different effect types.

Two kit effects (FX1 and FX2) can be applied to each kit.

#### 1. Choose MENU → KIT FX.

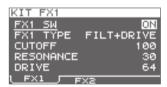

#### 2. Turn the kit effect on.

Turn FX1 SW "ON" if you want to turn FX1 on, and turn FX2 SW "ON" if you want to turn FX2 on.

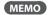

You can also turn the kit effects on/off from the top screen (p. 23).

#### 3. Edit the parameters.

 $When you switch the effect type (FX1\,TYPE or FX2\,TYPE), the editable parameters for each effect type will be shown.$ 

For details on the effect types and their parameters, refer to the Effect Guide.

For the procedure, refer to "Basic Editing Procedure" (p. 16).

#### MEMO

The Effects Guide can be downloaded from the Roland website.

Visit the following URL, choose "owner's manuals," and search for the model name "SPD-SX."

http://www.roland.com/support/en/

# Copying Parameter Settings to All Pads (SET ALL PAD)

Here's how to copy the value of the selected parameter to all pads of the same kit.

- 1. In any of the KIT PAD screens, move the cursor to the parameter that you want to copy.
- 2. Choose QUICK MENU → SET ALL PAD.
- **3.** Press the [ENTER] button.

A confirmation message will appear.

If you decide to cancel the operation, press the [EXIT] button.

4. Press the [ENTER] button once again.

The value will be copied to all pads of the same kit.

## Assigning a Name (NAME)

Here's how to assign a name to a kit or wave.

1. In the KIT screen (or the top screen, etc.), choose QUICK MENU  $\rightarrow$  KIT NAME.

The NAME screen will appear.

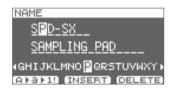

<sup>\*</sup> The NAME screen will also appear for other quick Menu items (WAVE NAME (p. 64), CHAIN NAME (p. 56)).

#### 2. Enter the name.

| Button                   | Explanation                                                                                               |  |
|--------------------------|----------------------------------------------------------------------------------------------------|--|
| [-] [+] buttons          | Change characters.                                                                                        |  |
| Cursor buttons           | Move the cursor to the character you want to change.                                                      |  |
| [F1] (A ▶ a ▶ 1!) button | Switches the type of character at the cursor location between uppercase, lowercase, and numerals/symbols. |  |
| [F2] (INSERT) button     | Inserts a space at the cursor location, moving subsequent characters one space to the right.              |  |
| [F3] (DELETE) button     | Deletes the character at the cursor location, moving subsequent characters one space to the left.         |  |

#### MEMO

A kit can be given a sub name (SUB NAME) in addition to the kit name.

The sub name can be used as a reminder about the kit, such as date of creation, the name of the song you are using it in, etc.

If DISP MODE (p. 59) is set to "SUB NAME," the sub name will be shown in the top screen.

3. Press the [ENTER] button to finalize the name.

# Copying/Pasting Kits or Pads

Here's how to copy the settings of a kit or pad.

## Copying/Pasting a Kit

Here's how to copy the settings of the currently selected kit, allowing you to paste them to a different kit.

- 1. Select the copy-source kit (p. 21).
- 2. In the KIT screen (or the top screen, etc.), choose QUICK MENU KIT COPY.
- 3. Press the [ENTER] button.

The kit will be copied.

- 4. Select the copy-destination kit (p. 21).
- **5.** In the KIT screen (or the top screen, etc.), choose QUICK MENU → KIT PASTE.
- 6. Press the [ENTER] button.

A confirmation message will appear.

If you decide not to execute, press the [EXIT] button.

7. Press the [ENTER] button once again.

The kit will be pasted.

## Copying/Pasting a Pad

This operation copies the settings of the last-struck pad, allowing you to paste them to a different pad. You can also paste to a different kit.

1. In the KIT screen (or the top screen, etc.), choose QUICK MENU  $\rightarrow$  PAD COPY.

The indicator of the copy-source pad will blink. You can also change this by playing a pad.

2. Press the [ENTER] button.

The pad will be copied.

**3.** Play a pad to select the copy-destination pad.

If you want to paste to a different kit, select the paste-destination kit.

**4.** In the KIT screen (or the top screen, etc), choose QUICK MENU → PAD PASTE.

The indicator of the copy-destination pad will blink. You can also change this by playing a pad.

5. Press the [ENTER] button.

The pad will be pasted.

## **Exchanging Pads (PAD EXCHANGE)**

This operation exchanges the settings of two pads. You can also exchange pads between different kits.

1. In the KIT screen (or the top screen, etc.), choose QUICK MENU  $\rightarrow$  PAD EXCHANGE.

The PAD EXCHANGE screen will appear.

2. Play the first pad.

The screen will indicate the selected pad, and the pad's indicator will blink.

If you want to exchange pads with a different kit, select the other kit.

3. Play the other pad that you want to exchange.

The pads will be exchanged.

## Initializing a Kit or Pad

Here's how to initialize the settings of a kit or pad.

## Initializing a Kit (KIT INIT)

This will initialize the settings of the currently selected kit (all parameters in KIT, KIT PAD, and KIT EFFECT).

- \* The kit settings will be lost when you execute KIT INIT. If you want to keep the settings, save them to a USB flash drive before you continue (p. 66).
- 1. Select the kit that you want to initialize (p. 21).
- 2. In the KIT screen (or the FX screen), choose QUICK MENU → KIT INIT.
- **3.** Press the [ENTER] button.

A confirmation message will appear.

If you decide to cancel the operation, press the [EXIT] button.

**4.** Press the [ENTER] button once again.

The kit will be initialized.

## Initializing a Pad (PAD INIT)

This will initialize the settings of the pad (all parameters in KIT PAD).

- \* The pad settings will be lost when you execute PAD INIT. If you want to keep the settings, save them to a USB flash drive before you continue (p. 66).
- 1. In the KIT screen (or the KIT PAD screen), choose QUICK MENU → KIT PAD INIT.
- 2. Play the pad that you want to initialize.
- 3. Press the [ENTER] button.

A confirmation message will appear.

If you decide to cancel the operation, press the [EXIT] button.

4. Press the [ENTER] button once again.

The pad will be initialized.

# **Editing a Wave**

You can edit a wave in various ways, such as normalizing its volume or deleting unwanted portions.

# Specifying a Wave's Start and End (WAVE START/END)

If a sampled wave has unwanted sound or blank space at its beginning or end, you can specify the start and end of the portion that will actually be sounded, thus omitting the unwanted regions.

- 1. In the KIT PAD screen, select the wave that you want to edit (p. 44).
- **2.** Choose QUICK MENU → WAVE START/END.
- 3. Adjust the region of the wave that you want to be heard (p. 31).
- 4. Press the [ENTER] button.

The setting will be saved, and you'll be returned to the KIT PAD screen.

# Normalizing a Wave's Volume (WAVE NORMALIZE)

This operation boosts the volume of a wave as far as possible without causing it to distort. You may wish to use this if the volume of a sampled wave is not loud enough.

- In the KIT PAD screen, select the wave that you want to edit (p. 44).
- 2. Choose OUICK MENU → WAVE NORMALIZE.
- 3. Select the save-destination wave.

| Button                      | Explanation                            |
|-----------------------------|----------------------------------------|
| [ENTER] button              | Save as a new wave.                    |
| [F3] (OVER WRITE)<br>button | Save by overwriting the original wave. |

A confirmation message will appear.

If you decide to cancel the operation, press the [EXIT] button.

4. Press the [ENTER] button.

The WAVE NORMALIZE operation will be carried out.

# Adjusting the Pitch of a Wave (WAVE PITCH)

Here's how to adjust the pitch of a wave.

By adjusting the pitch, you can obtain an effect that sounds as if the playback speed has been changed.

- In the KIT PAD screen, select the wave that you want to edit (p. 44).
- 2. Choose OUICK MENU → WAVE PITCH.
- **3.** Use the [-] [+] buttons to adjust the pitch.

| Parameter | Value           |
|-----------|-----------------|
| PITCH     | -1200-+1200cent |

4. Select the save-destination wave.

| Button                      | Explanation                            |
|-----------------------------|----------------------------------------|
| [ENTER] button              | Save as a new wave.                    |
| [F3] (OVER WRITE)<br>button | Save by overwriting the original wave. |

A confirmation message will appear.

If you decide to cancel the operation, press the [EXIT] button.

5. Press the [ENTER] button.

The WAVE PITCH operation will be carried out.

# Creating a Wave That Plays in Reverse (WAVE REVERSE)

This operation creates a wave that plays in reverse from an existing wave.

- 1. In the KIT PAD screen, select the wave that you want to edit (p. 44).
- 2. Choose QUICK MENU → WAVE REVERSE.
- 3. Select the save-destination wave.

| Button                      | Explanation                            |
|-----------------------------|----------------------------------------|
| [ENTER] button              | Save as a new wave.                    |
| [F3] (OVER WRITE)<br>button | Save by overwriting the original wave. |

A confirmation message will appear.

If you decide to cancel the operation, press the [EXIT] button.

**4.** Press the [ENTER] button.

The WAVE REVERSE operation will be carried out.

# Deleting Unwanted Regions of a Wave (WAVE TRUNCATE)

By specifying the region of a wave that you want to be sounded (start point and end point), then erasing portions that are no longer needed, you can conserve memory.

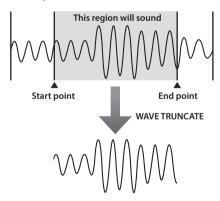

- 1. Specify the start point and end point of the wave that you want to edit (p. 50).
- In the KIT PAD screen, choose QUICK MENU → WAVE TRUNCATE.

#### 3. Select the save-destination wave.

| Button                      | Explanation                            |
|-----------------------------|----------------------------------------|
| [ENTER] button              | Save as a new wave.                    |
| [F3] (OVER WRITE)<br>button | Save by overwriting the original wave. |

A confirmation message will appear.

If you decide to cancel the operation, press the [EXIT] button.

4. Press the [ENTER] button.

The WAVE TRUNCATE operation will be carried out.

# Assigning a Category to a Wave (WAVE CATEGORY)

Here's how you can assign a category to a wave.

Once you've assigned a category, you'll be able to view the waves sorted by category in the WAVE LIST screen (p. 64).

- 1. In the WAVE LIST screen, select the wave that you want to assign (p. 64).
- **2.** Choose QUICK MENU → WAVE CATEGORY.
- Use the [-] [+] buttons to select the desired category, and press the [ENTER] button.

The category will be assigned to the wave, and you'll be returned to the WAVE LIST screen.

# Organizing the Waves (RENUMBER)

If there are wave numbers that do not contain a wave, executing this operation will reassign the subsequent wave numbers so that they are consecutive.

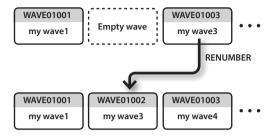

- In the WAVE LIST screen, choose QUICK MENU → RENUMBER (p. 64).
- 2. Press the [ENTER] button.

A confirmation message will appear.

If you decide to cancel the operation, press the [EXIT] button.

**3.** Press the [ENTER] button.

The RENUMBER operation will be carried out.

## Copying a Wave (WAVE COPY)

Here's how to copy one wave in order to create a new wave

- 1. In the WAVE LIST screen, select the wave that you want to copy (p. 64).
- 2. Choose QUICK MENU → WAVE COPY.
- 3. Press the [ENTER] button.

The wave will be copied.

# Deleting a Wave (WAVE DELETE)

Here's how to delete a wave.

- In the WAVE LIST screen, select the wave that you want to delete (p. 64).
- 2. Choose QUICK MENU → WAVE DELETE.
- Use the cursor buttons to select the wave that you want to delete, and press the [ENTER] button.

A confirmation message will appear.

If you decide to cancel the operation, press the [EXIT] button.

4. Press the [ENTER] button.

The wave will be deleted.

# Saving a Wave to USB Memory (WAVE EXPORT)

Here's how to save a wave to a USB flash drive.

- Connect your USB flash drive to the USB MEMORY connector (p. 18).
- 2. In the WAVE LIST screen, select the wave that you want to save (p. 64).
- **3.** Choose QUICK MENU → WAVE EXPORT.
- 4. Press the [ENTER] button.

The wave will be saved to a USB flash drive.

# Overall Settings for the SPD-SX

These settings apply to the entire SPD-SX.

## Sound and Performance-related Settings (SYSTEM)

These are sound and performance-related settings that apply to the entire SPD-SX. For details, refer to "Basic Editing Procedure" (p. 16).

1. Choose MENU → SYSTEM.

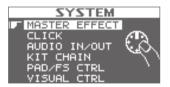

- 2. Choose the item that you want to edit.
- **3.** Edit the parameter.

#### SYSTEM screen quick menu

In the SYSTEM screen, pressing the [QUICK] button will display the following quick menu.

| Menu        | Explanation                                        | Page  |
|-------------|----------------------------------------------------|-------|
| SYSTEM INIT | Initializes the settings of the SYSTEM parameters. | p. 58 |

## Master Effect Settings (MASTER EFFECT)

Here you can select the master effect types.

Press one of the master effect buttons to select the master effect for which you want to make settings. You can also use the cursor [4] [▶] buttons to select a master effect.

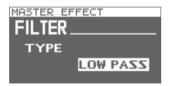

For details on the master effect parameters, refer to the Effect Guide.

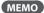

PDF files of the Effect Guide can be obtained from the Roland website.

Visit the following URL, choose "owner's manuals," and search for the model name "SPD-SX."

http://www.roland.com/support/en/

### MASTER EFFECT screen quick menu

In the MASTER EFFECT screen, pressing the [QUICK] button will display the following quick menu.

| Menu         | Explanation                               |
|--------------|-------------------------------------------|
| MSTR FX EDIT | For setting the master effect parameters. |

# Click Sound Settings (CLICK)

Here you can select the type of click, and specify the jacks from which the click will be output.

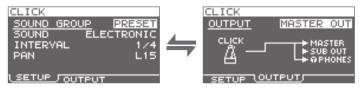

## **SETUP**

| Parameter   | Value                                                                                                    | Explanation                                                 |
|-------------|----------------------------------------------------------------------------------------------------|-------------------------------------------------------------|
|             | Select a group for the o                                                                                        | lick sound.                                                 |
| SOUND GROUP | PRESET                                                                                                    | This group contains preset sounds.                          |
|             | USER                                                                                                    | This group contains user waves.                             |
| SOUND       | ELECTRIC, BEEP,<br>PULSE, SWEEP,<br>OLD STYLE,<br>DRUM STICKS,<br>MARCHING SNARE,<br>CLAVES, COWBELL,<br>SHAKER | Select the type of click sound.                             |
| WAVE        | Select a click sound from among the user waves.                                                                 |                                                             |
| INTERVAL    | 1/4, 1/8, 1/12                                                                                                  | Select the interval for the click sound.                    |
| PAN         | L15-CTR-R15                                                                                                    | Adjust the panning (left/right balance) of the click sound. |

## OUTPUT

| Parameter | Value                    | Explanation                                           |
|-----------|--------------------------|-------------------------------------------------------|
| ОИТРИТ    | Specifies the jacks from | which the click sound will be output.                 |
|           | MASTER OUT               | Output from the MASTER OUT jacks and the PHONES jack. |
|           | SUB OUT                  | Output from the SUB OUT jacks and the PHONES jack.    |
|           | PHONES ONLY              | Output from the PHONES jack.                          |

# Input/Output Settings (AUDIO IN/OUT)

Here you can make settings for input and output.

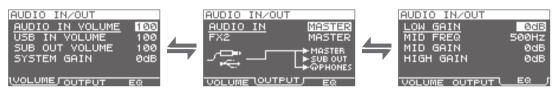

#### **VOLUME**

| Parameter       | Value          | Explanation                                                |
|-----------------|----------------|------------------------------------------------------------|
| AUDIO IN VOLUME | 0–100          | Adjusts the volume of the input to the AUDIO IN jacks.     |
| USB IN VOLUME   | 0–100          | Adjusts the volume of the input to the COMPUTER connector. |
| SUB OUT VOLUME  | 0-100          | Adjusts the volume of the output from the SUB OUT jacks.   |
| SYSTEM GAIN     | 0dB, 6dB, 12dB | Adjusts the overall volume of the SPD-SX.                  |

### **OUTPUT**

| Parameter | Value                                                                                            | Explanation                                           |
|-----------|--------------------------------------------------------------------------------------------------|-------------------------------------------------------|
|           | Allows you to select the jack(s) from which the audio arriving at AUDIO IN jacks will be output. |                                                       |
| AUDIO IN  | MASTER                                                                                           | Output from the MASTER OUT jacks and the PHONES jack. |
| AUDIO IN  | SUB OUT                                                                                          | Output from the SUB OUT jacks and the PHONES jack.    |
|           | PHONES                                                                                           | Output from the PHONES jack.                          |
|           | Specifies the jacks from which the sound processed by kit effect FX2 (p. 46) will be output.     |                                                       |
| FX2       | MASTER                                                                                           | Output from the MASTER OUT jacks and the PHONES jack. |
|           | SUB OUT                                                                                          | Output from the SUB OUT jacks and the PHONES jack.    |

## EQ

| Parameter | Value      | Explanation                                                           |
|-----------|------------|-----------------------------------------------------------------------|
| LOW GAIN  | -12-+12dB  | Adjusts the volume of the low-frequency region.                       |
| MID FREQ  | 20Hz-10kHz | Specifies the center frequency of the region adjusted by EQ MID GAIN. |
| MID GAIN  | -12-+12dB  | Adjusts the volume of the mid-frequency region.                       |
| HIGH GAIN | -12-+12dB  | Adjusts the volume of the high-frequency region.                      |

## Specifying the Kit Switching Order (KIT CHAIN)

The kit chain function lets you specify the order in which kits will be switched. This is very useful in a live performance so you can step through the kits in the desired order by pressing the [-] [+] buttons, a footswitch or by hitting an external pad set to operate as a switch (p. 57).

The SPD-SX lets you store eight sets of patch chains, called banks (A–H). Each bank can have 20 steps.

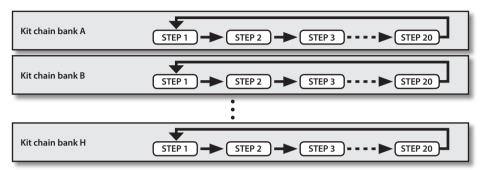

#### **1.** Choose MENU → SYSTEM → KIT CHAIN.

The KIT CHAIN screen will appear.

Use the cursor buttons and the [-] [+] buttons to specify the kit chain.

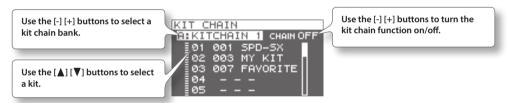

## Switching a Step

If the kit chain function is on, the top screen will indicate the name of the kit chain bank.

You can use the [-] [+] buttons to switch between the steps you stored.

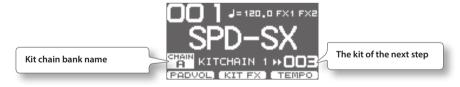

### KIT CHAIN screen quick menu

In the KIT CHAIN screen, pressing the [QUICK] button will display the following quick menu.

| Menu       | Explanation                                                               | Page  |
|------------|---------------------------------------------------------------------------|-------|
| INSERT     | Inserts a new step before the selected step.                              | -     |
| DELETE     | Deletes the selected step, and moves subsequent steps up to fill the gap. | -     |
| CHAIN NAME | Assigns a name to the kit chain bank.                                     | p. 47 |

## Using a Pad or Footswitch as a Switch (PAD/FS CONTROL)

You can assign a pad to perform a function other than playing a sound. For example, you can play a pad to switch between kits or turn a kit effect on/off. This is convenient during live performances, since it lets you avoid having to operate the buttons.

\* Any pad for which you've made PAD/FS CONTROL settings will not produce sound when you play it.

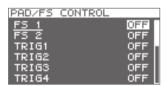

| Parameter            | Value         | Explanation                                             |
|----------------------|---------------|---------------------------------------------------------|
|                      | OFF           | PAD/FS CONTROL is off.                                  |
|                      | KIT INC       | Recalls the next kit.                                   |
|                      | KIT DEC       | Recalls the previous kit.                               |
|                      | CLICK         | Turns the click on/off.                                 |
| FS 1, FS 2, TRIG1-4, | TAP TEMPO     | Sets the tempo by the timing at which you play the pad. |
| PAD1-9               | ALL SOUND OFF | Stops all currently playing sounds.                     |
|                      | FX1 ON/OFF    | Turns kit effect 1 on/off.                              |
|                      | FX2 ON/OFF    | Turns kit effect 2 on/off.                              |
|                      | PAD CHECK     | Performs the same operation as the [PAD CHECK] button.  |
|                      |               | * This can be assigned only to FOOT SW1 or FOOT SW2.    |

## Controlling Images (VISUAL CONTROL)

Visual Control is a function that lets you control images along with your performance.

The SPD-SX lets you do the following when a video device supporting MIDI Visual Control or V-LINK is connected.

- Switch kits in order to switch video materials.
- Control images by turning the [CONTROL 1] knob or [CONTROL 2] knob.

#### What is the MIDI Visual Control?

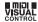

MIDI Visual Control is an internationally-used recommended practice that was added to the MIDI specification so that visual expression could be linked with musical performance. Video equipment that is compatible with MIDI Visual Control can be connected to electronic musical instruments via MIDI in order to control video equipment in tandem with a performance.

#### What is the V-LINK? **V-LINK**

V-LINK is a function that allows music and images to be performed together. By using MIDI to connect two or more V-LINK compatible devices, you can easily enjoy a wide range of visual effects that are linked to the expressive elements of a music performance.

#### **Example connection**

Use a MIDI cable to connect the SPD-SX's MIDI OUT connector to the MIDI IN connector of your Visual Control compatible device.

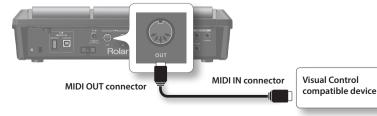

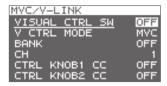

| Parameter      | Value                                                                           | Explanation                                                          |
|----------------|---------------------------------------------------------------------------------|----------------------------------------------------------------------|
| VISUAL CTRL SW | OFF, ON                                                                         | Turns Visual Control on/off.                                         |
|                | Choose the setting tha                                                          | t's appropriate for the connected device.                            |
| V CTRL MODE    | MVC Choose this if connecting a video device that supports MIDI Visual Control. |                                                                      |
|                | V-LINK                                                                          | Choose this if connecting a video device that supports V-LINK.       |
| BANK           | OFF, 0-127                                                                      | Switches the bank.                                                   |
| СН             | 1–16                                                                            | Specifies the MIDI channel used to switch images.                    |
| CTRL KNOB1 CC  | OFF, #1-#95                                                                     | Turning the [CONTROL 1] knob will transmit a control change message. |
| CTRL KNOB2 CC  | OFF, #1-#95                                                                     | Turning the [CONTROL 2] knob will transmit a control change message. |

#### MEMO

• If the Visual Control function is on, the VISUAL CONTROL icon is shown in the top screen.

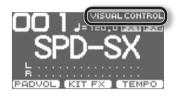

• For details on how to switch between images, refer to the owner's manual of the connected device.

## Initializing the System (SYSTEM INIT)

Here you can initialize the SYSTEM parameter settings.

- \* When you execute SYSTEM INIT, all of the System settings will be lost. If you want to keep these settings, you should save them to a USB flash drive (p. 66).
- **1.** From the SYSTEM screen, choose QUICK MENU → SYSTEM INIT.
- **2.** Press the [ENTER] button.

A confirmation message will appear.

If you decide to cancel without executing, press the  $\ensuremath{[\text{EXIT}]}$  button.

3. Press the [ENTER] button once again, and the System settings will be initialized.

# Display and Pad Settings (SETUP)

Here you can make display, pad, and MIDI-related settings for the entire SPD-SX. For the procedure, refer to "Basic Editing Procedure" (p. 16).

1. Choose MENU → SETUP.

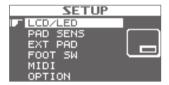

- 2. Choose the item that you want to edit.
- **3.** Edit the parameter.

## SETUP screen quick menu

In the SETUP screen, pressing the [QUICK] button will display the following quick menu.

| Menu       | Explanation                                       | Page  |
|------------|---------------------------------------------------|-------|
| SETUP INIT | Initializes the settings of the Setup parameters. | p. 64 |

## Display Brightness and Indicator Settings (LCD/LED)

Here you can adjust the brightness of the display, and specify how the indicators will light.

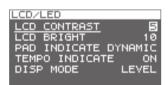

| Parameter      | Value                                         | Explanation                                                                                         |
|----------------|-----------------------------------------------|----------------------------------------------------------------------------------------------------|
| LCD CONTRAST   | 1–10                                          | Adjusts the contrast of the display.                                                                |
| LCD BRIGHT     | 1–10                                          | Adjusts the brightness of the display.                                                              |
|                | Specifies how the pad                         | indicators will light.                                                                              |
|                | OFF                                           | The pad indicators will always stay unlit.                                                          |
| PAD INDICATE   | DYNAMIC                                       | The pad indicators will light according to the volume of the wave being played.                     |
|                | STATE                                         | The pad indicators will light only when you play the pad.                                           |
|                | ALL ON                                        | The pad indicators will always remain lit.                                                          |
|                | Specifies how the TEMPO indicator will light. |                                                                                                    |
| TEMPO INDICATE | OFF                                           | The TEMPO indicator will stay unlit.                                                                |
|                | ON                                            | The TEMPO indicator will blink at the tempo.                                                        |
| DISP MODE      | SUB NAME, LEVEL                               | Selects whether the sub-name or the level meter will be shown below the kit name in the top screen. |

# Pad Sensitivity Adjustment (PAD SENS)

Here you can adjust the pad sensitivity.

Play a pad to specify the pad that you want to edit. You can also select a pad by using the cursor [◄] [▶] buttons.

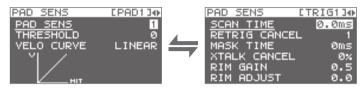

| Parameter  | Value                   | Explanation                                                                                                    |
|------------|-------------------------|----------------------------------------------------------------------------------------------------|
| PAD SENS   | 1–16 (1–32) *1          | You can adjust the sensitivity of the pads to accommodate your personal playing style.  This allows you to have more dynamic control over the sound volume, based on how hard you play.  Higher sensitivity allows the pad to produce a loud volume even when played softly. Lower sensitivity will keep the pad producing a low volume even when played forcefully.                                                                                                    |
| THRESHOLD  | 0-15 (0-31) *1          | This setting allows a trigger signal to be received only when the pad is above a determined dynamic level (velocity). This can be used to prevent a pad from sounding because of vibrations from other pads.  In the example, B will sound but A and C will not sound.  When set to a higher value, no sound is produced when the pad is struck lightly. Gradually raise the THRESHOLD value while striking the pad.  Check this and adjust accordingly. Repeat this process until you get the perfect setting for your playing style. |
|            | Adjust this curve until | the response feels as natural as possible.                                                                                                    |
| VELO CURVE | LINEAR                  | The standard setting. This produces the most natural correspondence between playing dynamics and volume change.  Volume  Playing  LINEAR dynamics                                                                                                    |
|            | EXP1, EXP2              | Compared to LINEAR, strong dynamics produce a greater change.  Volume  Volume  Playing  EXP1 dynamics  EXP2 dynamics                                                                                                    |
|            | LOG1, LOG2              | Compared to LINEAR, a soft playing produces a greater change.  Volume  Volume  Playing  LOG1 dynamics  LOG2 dynamics                                                                                                    |
|            | SPLINE                  | Extreme changes are made in response to playing dynamics.  Volume  Playing  SPLINE  Playing  dynamics                                                                                                    |
|            | LOUD1, LOUD2            | Very little dynamic response, making it easy to maintain strong volume levels. If you're using a drum trigger as an external pad, these settings will produce reliable triggering.  Volume  Volume  Playing  LOUD1 dynamics  LOUD2 dynamics                                                                                                    |

<sup>\*1:</sup> When editing TRIG1-4, the range of values shown in parentheses will apply.

### **DETAIL**

Here you can edit the settings for external pads or acoustic drum triggers connected to the TRIG IN jacks (TRIG1-4).

#### MEMO

When you specify the TRIG1–4 TYPE (p. 62), these parameters are automatically set to the optimal values for the pad type you've specified, so you won't normally need to edit them. However, you may edit these parameters if you want to make settings in greater detail.

| Parameter     | Value     | Explanation                                                                                                    |
|---------------|-----------|----------------------------------------------------------------------------------------------------|
| SCAN TIME     | 0.1–4.0ms | Specifies the detection time for the trigger signal.  Since the rise time of the trigger signal waveform may differ slightly depending on the characteristics of each pad or acoustic drum trigger (drum pickup), you may notice that identical hits (velocity) may produce sound at different volumes. If this occurs, you can adjust the "Scan Time" so that your way of playing can be detected more precisely.  While repeatedly hitting the pad at a constant force, gradually raise the SCAN TIME value from 0.1 msec, until the resulting volume stabilizes at the loudest level. At this setting, try both soft and loud hits, and make sure that the volume changes appropriately.  * As the value is set higher, the time it takes for the sound to be played increases. Set this to the lowest value possible.                                                                                                    |
| RETRIG CANCEL | 1–16      | This setting prevents spurious re-triggering.  Important if you are using acoustic drum triggers. Such triggers can produce altered waveforms, which may also cause inadvertent sounding at Point A in the figure (Re-trigger).  This occurs in particular at the decaying edge of the waveform. RETRIG CANCEL detects such distortion in and prevents re-triggering from occurring.  While repeatedly striking the pad, raise the RETRIG CANCEL value until re-triggering no longer occurs.  * Although setting this to a high value prevents retriggering, it then becomes easy for sounds to be omitted when the drums played fast (roll etc.). Set this to the lowest value possible while still ensuring that there is no retriggering.  MEMO  You can also eliminate this problem of re-triggering with the MASK TIME setting. MASK TIME does not detect trigger signals if they occur within the specified amount of time after the previous trigger signal was received. RETRIG CANCEL detects the attenuation of the trigger signal level, and triggers the sound after internally determining which trigger signals were actually generated when the head was struck, while weeding out the other false trigger signals that need not trigger a sound. |
| MASKTIME      | 1–64ms    | This setting prevents double triggering.  When playing a kick trigger, the beater can bounce back and hit the head a second time immediately after the intended note—with acoustic drums sometimes the beater stays against the head—is causes a single hit to "double trigger" (two sounds instead of one). The MASK TIME setting helps to prevent this. Once a pad has been hit, any additional trigger signals occurring within the specified "MASK TIME" (0–64 msec) will be ignored.  Adjust the "MASK TIME" value while playing the pad.  When using a kick trigger, try to let the beater bounce back and hit the head very quickly, then raise the "MASK TIME" value until there are no more sounds made by the beater rebound.  * When set to a high value, it will be difficult to play very quickly. Set this to as low a value as you can.  MEMO  If two or more sounds are being produced when you hit the head just once, then adjust RETRIG CANCEL.                                                                                                    |

| Parameter    | Value   | Explanation                                                                                                    |  |
|--------------|---------|----------------------------------------------------------------------------------------------------|--|
| XTALK CANCEL | 0-80%   | This setting cancels "crosstalk," which means that when you play one pad you hear a sound coming from another pad. This can happen when two pads are installed on the same stand.  MEMO  In some cases you can prevent crosstalk by increasing the distance between the two mounted pads.  Crosstalk Example: If you hit the TRIG IN1 pad and the TRIG IN2 also sounds  While striking the TRIG IN 1 pad, gradually increase the "XTALK CANCEL" value for the TRIG IN2 pad until the TRIG IN2 pad no longer sounds when you hit the TRIG IN1 pad. Raise the "XTALK CANCEL" for the pad being used for TRIG IN2.  The TRIG IN2 pad will be less prone to receive crosstalk from other pads.  * If the value is set too high, and two pads are played simultaneously, the one that is struck less forcefully may not sound. Be careful and set this parameter to the minimum value required to prevent crosstalk. |  |
| RIM GAIN     | 0.8-0.0 | When a PD-125/120/105/85/80R, PDX-8, PD-9/8/7, CY series pad, or RT-10S is connected, you can adjust the relation between your playing velocity (force) on the rim/edge and the resulting volume level.  Higher value allows the rim/edge to produce a loud volume even when played softly. Lower                                                                                                    |  |
| RIM ADJUST   | 0.0-8.0 | value will keep the rim/edge producing a low volume even when played forcefully.  When a PD-125/120/105/85/80R, PDX-8, or RT-10S is connected, you can adjust the sensitivity of the rim response.  There are some cases that you have a rim sound unexpectedly when you hit the head strongly. You can improve this situation with decreasing the value of "Rim Adjust." When you set the value too small, it might be difficult to play the rim sound.                                                                                                    |  |

# External Pad Settings (TRIG IN)

Here you can make settings for external pads connected to the TRIG IN jacks.

Play a pad to specify the pad that you want to edit. You can also select a pad by using the cursor [◄] [▶] buttons.

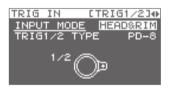

| Parameter    | Value                                                                                                    | Explanation                                                                                                    |  |
|--------------|----------------------------------------------------------------------------------------------------|----------------------------------------------------------------------------------------------------|--|
|              | Select whether or not to use rim-shot.                                                                                                    |                                                                                                    |  |
| INPUT MODE   | HEAD&RIM                                                                                                    | To connect a single pad with rim-shot/edge-shot/bell-shot features (PD-8, PDX-6, PDX-8, PD-85, PD-105, PD-105X, PD-125, PD-125X, CY-5, CY-8, CY-12C, CY-13R, CY-12R/C, CY-14C, CY-15R). |  |
|              |                                                                                                    | To connect two devices like pads and kick triggers.                                                                                                    |  |
|              | TRIGx2                                                                                                    | * When two pads are connected, the rim-shot/edge-shot/bell-shot features are unavailable.                                                                                               |  |
| TRIG1-4 TYPE | KD-7, KD-8, KD-9, KD-85,<br>KD-120, KD-140, PD-8,<br>PDX-6, PDX-8, PD-85, PD-105,<br>PD-105X, PD-125, PD-125X,<br>CY-5, CY-8, CY-12C, CY-13R,<br>CY-12RC, CY-14C, CY-15R,<br>RT-10K, RT-105, RT-10T | For each Pad, you can select the type of pad you're using (the pad type) so the SPD-SX will accurately receive the signal from the pad.                                                 |  |

## Footswitch Settings (FOOT SW)

Here you can make settings for footswitches connected to the FOOT SW jack.

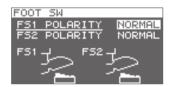

| Parameter    | Value           | Explanation                                                                                     |  |
|--------------|-----------------|-------------------------------------------------------------------------------------------------|--|
| FS1 POLARITY | NORMAL, INVERSE | This is a footswitch polarity switch. Change this setting if the footswitch does not operate as |  |
| FS2 POLARITY |                 | you expect.                                                                                     |  |

# MIDI Settings (MIDI)

Here you can make MIDI settings for the entire SPD-SX. Refer to "MIDI Settings for the Entire SPD-SX (MIDI)" (p. 68).

## Other Settings (OPTION)

Here you can make various other settings.

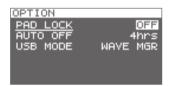

| Parameter | Value                                                                                       | Explanation                                                                                                    |  |
|-----------|---------------------------------------------------------------------------------------------|----------------------------------------------------------------------------------------------------|--|
| PAD LOCK  | OFF, ON                                                                                     | If this is "ON," playing a pad in the KIT PAD screen (p. 44) will not select the pad for editing. This is convenient when you want to check the sound of other pads while you edit.                                                |  |
| AUTO OFF  | OFF, 4hrs                                                                                   | The SPD-SX has an auto-off function that automatically turns off the power when no operation has been performed for 4 hours.                                                                                                    |  |
|           |                                                                                             | Auto-off will occur if no pad is struck and no operation is performed for the duration of time specified by "AUTO OFF"; the power will turn off automatically. (With the factory settings, the auto-off function is turned "OFF.") |  |
|           | Specifies the mode of operation when the SPD-SX is connected via a USB cable to a computer. |                                                                                                    |  |
| USB MODE  | WAVE MGR                                                                                    | Choose this setting when using "SPD-SX Wave Manager," provided on the included CD-ROM.                                                                                                    |  |
|           | AUDIO/MIDI                                                                                  | Choose this setting when using USB audio and USB MIDI.                                                                                                    |  |

# Initializing the Setup Parameters (SETUP INIT)

This initializes the SETUP parameters.

- \* When you execute SETUP INIT, all the SETUP settings will be lost. If you want to keep these settings, back them up to a USB flash drive before you continue (p. 66).
- 1. From the SETUP screen, choose QUICK MENU → SETUP INIT.
- 2. Press the [ENTER] button.

A confirmation message will appear.

If you decide to cancel without executing, press the [EXIT] button.

3. When you press the [ENTER] button once again.

The Setup settings will be initialized.

## Other Convenient Functions (UTILITY)

Here you can view information about the waves and the SPD-SX itself, and transfer data using a USB flash drive.

## Viewing the Wave List (WAVE LIST)

Here's how to view the list of waves.

1. Choose MENU → UTILITY → WAVE LIST.

The WAVE LIST screen will appear.

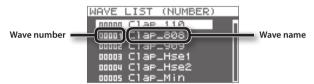

**2.** Use the cursor [▲] [▼] buttons to view the waves.

#### MEMO

- You can use the quick menu to choose how the waves are displayed; for example, by category.
- To sound the currently selected wave, press the [PAD CHECK] button. Press the [PAD CHECK] button once again to stop the wave that's playing.

## WAVE LIST screen quick menu

In the WAVE LIST screen, pressing the [QUICK] button will display the following quick menu.

| Menu          | Explanation                                              | Page  |
|---------------|----------------------------------------------------------|-------|
| NUMBER LIST   | Waves in the WAVE LIST screen are sorted by wave number. | -     |
| ABC LIST      | Waves in the WAVE LIST screen are sorted alphabetically. | -     |
| CATEGORY      | Waves in the WAVE LIST screen are sorted by category.    | -     |
| ASSIGN LIST   | Waves in the WAVE LIST screen are sorted by kit.         | -     |
| WAVE NAME     | Renames a wave.                                          |       |
| WAVE CATEGORY | Registers the waves with category.                       | p. 51 |
| RENUMBER      | Renumbers the waves.                                     | p. 52 |
| WAVE COPY     | Copies a wave.                                           | p. 52 |
| WAVE DELETE   | Deletes a wave.                                          | p. 52 |
| WAVE EXPORT   | Saves a wave to USB flash drive.                         | p. 52 |

## Importing an Audio File from a USB Flash Drive (WAVE IMPORT)

An audio file from a USB flash drive can be imported into the SPD-SX as a wave.

Refer to "Importing Audio Files from a USB Flash Drive (WAVE IMPORT)" (p. 39).

## Loading Data from a USB Flash Drive (LOAD (USB MEMORY))

Here you can load data that you previously saved to a USB flash drive.

- \* When you execute the LOAD (USB MEMORY) operation, the data in the SPD-SX will be overwritten. If the SPD-SX contains important data that you want to keep, save it to a USB flash drive before you proceed (p. 66).
- 1. Connect your USB flash drive to the USB MEMORY connector (p. 18).
- 2. Choose MENU → UTILITY → LOAD (USB MEM).

The LOAD (USB MEMORY) screen will appear.

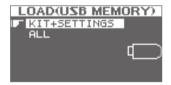

3. Use the cursor [▲] [▼] buttons to select the command that you want to execute, and then press the [ENTER] button.

| Item         | Explanation                                                 |  |
|--------------|-------------------------------------------------------------|--|
| KIT+SETTINGS | Kits and SPD-SX settings will be loaded.                    |  |
| ALL          | All data (waves, kits, and SPD-SX settings) will be loaded. |  |

Use the cursor [▲] [▼] buttons to select the data that you want to load, and then press the [ENTER] button.

A confirmation message will appear.

If you decide to cancel without executing, press the [EXIT] button.

5. Press the [ENTER] button.

The data will be loaded.

## Restoring All the Factory Default Settings

If you want to return the SPD-SX to its factory-set state, save the factory settings file to your USB flash drive, and then execute "ALL."

The factory settings file can be obtained from the Roland website.

Visit the following URL, search for the model name "SPD-SX."

http://www.roland.com/support/en/

## Saving Data to a USB Flash Drive (SAVE (USB MEMORY))

Here's how to save the SPD-SX's waves and settings to a USB flash drive.

- 1. Connect your USB flash drive to the USB MEMORY connector (p. 18).
- 2. Choose MENU → UTILITY → SAVE (USB MEM).

The SAVE (USB MEMORY) screen will appear.

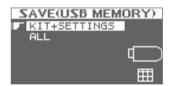

**3.** Use the cursor [▲] [▼] buttons to select the item that you want to execute, and then press the [ENTER] button.

| Item         | Explanation                                                |  |
|--------------|------------------------------------------------------------|--|
| KIT+SETTINGS | Kits and SPD-SX settings will be saved.                    |  |
| ALL          | All data (waves, kits, and SPD-SX settings) will be saved. |  |

**4.** Use the cursor [▲] [▼] buttons to select the save destination, and press the [ENTER] button.

If you want to create newly saved data, choose "SAVE AS..."

If you want to overwrite previously saved data, select the data that you want to overwrite.

If you selected the previously saved data, proceed to step 6.

- 5. Assign a name to the data (p. 47).
- 6. Press the [ENTER] button.

A confirmation message will appear.

If you decide to cancel without executing, press the [EXIT] button.

7. Press the [ENTER] button.

The data will be saved.

## Viewing Information About the SPD-SX Itself (INFORMATION)

Here you can view information about the SPD-SX itself, such as the remaining amount of internal memory.

**1.** Choose MENU → UTILITY → INFORMATION.

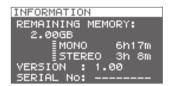

| Item             | Explanation                                                               |
|------------------|---------------------------------------------------------------------------|
| REMAINING MEMORY | Indicates the amount of memory remaining and the available sampling time. |
| VERSION          | Indicates the program version being used.                                 |
| SERIAL NO        | Indicates the serial number.                                              |

# Connecting an External MIDI Device

#### **About MIDI**

MIDI (Musical Instrument Digital Interface) is a standard specification that allows musical data to be transferred between electronic musical instruments and computers.

#### About the MIDI connectors

MIDI messages are exchanged using the MIDI connectors. Connect MIDI cables to these connectors as appropriate for your setup.

| MIDI connector     | Explanation                                             |  |
|--------------------|---------------------------------------------------------|--|
| MIDI IN connector  | Receives MIDI messages sent by an external MIDI device. |  |
| MIDI OUT connector | Transmits MIDI messages from the SPD-SX.                |  |

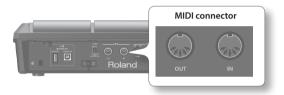

# MIDI Settings for Each Pad (MIDI)

Here you can make MIDI settings for each pad. For details on the procedure, refer to "Basic Editing Procedure" (p. 16).

**1.** Choose MENU → KIT → MIDI.

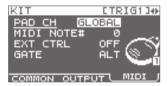

- 2. Select the item that you want to set.
- **3.** Edit the parameter.

| Parameter  | Value                                    | Explanation                                                                                                    |  |
|------------|------------------------------------------|----------------------------------------------------------------------------------------------------|--|
| PAD CH     | GLOBAL, 1–16                             | Allows you to set the channel on which transmission/reception takes place, on an individual pad basis. When set to "GLOBAL," transmission/reception will take place on the channel that's been set for GLOBAL CH (p. 68). |  |
| MIDI NOTE# | OFF, 0-127                               | pecifies the note number transmitted from the MIDI OUT connector.                                                                                                    |  |
| EXT CTRL   | OFF, ON                                  | When set to "ON," notes will be transmitted in accordance with the setting for GATE. At this time, no sound will be produced when you play the pads.                                                                      |  |
|            | Specifies how notes will be transmitted. |                                                                                                    |  |
| GATE       | OFF                                      | A note-off will be transmitted immediately after a note-on is transmitted. Choose this setting if using the SPD-SX to play an external drum sound module.                                                                 |  |
|            | ALT                                      | A note-on and note-off will be transmitted alternately each time you play the pad.                                                                                                    |  |
|            | 0.1-8.05                                 | A note-off will be transmitted after the gate time (note length) you specify. The gate time can be adjusted in 0.1 second steps.                                                                                          |  |

# MIDI Settings for the Entire SPD-SX (MIDI)

Here you can make overall MIDI settings that apply to the entire SPD-SX. For details on the procedure, refer to "Basic Editing Procedure" (p. 16).

**1.** Choose MENU → SETUP → MIDI.

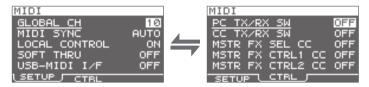

- 2. Select the item that you want to set.
- 3. Edit the parameter.

#### **SETUP**

| Parameter     | Value     | Explanation                                                                                                    |  |
|---------------|-----------|----------------------------------------------------------------------------------------------------|--|
| GLOBAL CH     | OFF, 1–16 | Specifies the transmit and receive channel. If you choose "OFF," MIDI messages will not be transmitted.                                                                                                    |  |
| MIDI SYNC     | OFF, AUTO | Specifies whether to synchronize the SPD-SX's playback tempo.  If you choose "AUTO," MIDI clock (F8) messages received via the MIDI IN connector or the COMPUTER connector will be detected automatically, and the SPD-SX's tempo will synchronize to these messages.                                                                                       |  |
| LOCAL CONTROL | OFF, ON   | Local Control is a setting used when recording your pad performance into an external MIDI sequencer.  When recording, turn LOCAL CONTROL "OFF" so that when you play the pads, the performance data will not be sent directly to the SPD-SX's internal sound generator, but will be routed through the external sequencer and then sent back to the SPD-SX. |  |
| SOFT THRU     | OFF, ON   | If this is "ON," data received at the MIDI IN connector will also be transmitted from the MIDI OUT connector along with the performance data of the SPD-SX itself.                                                                                                    |  |
| USB-MIDI I/F  | OFF, ON   | If this is "ON," MIDI messages transmitted or received via the COMPUTER connector will be transmitted and received without change via the MIDI connectors.  MIDI OUT MIDI IN USB OUT USB IN MIDI OUT MIDI IN USB OUT USB IN Internal sound generator  USB-MIDI VF=OFF  USB-MIDI VF=ON                                                                       |  |

### **CTRL**

| Parameter          | Value        | Explanation                                                                                                    |
|--------------------|--------------|----------------------------------------------------------------------------------------------------|
| PC TX/RX SW        | OFF, ON      | Enables (ON) or disables (OFF) transmission and reception of program change messages between the SPD-SX and an external MIDI device.            |
| CC TX/RX SW        | OFF, ON      | Enables (ON) or disables (OFF) transmission and reception of control change messages between the SPD-SX and an external MIDI device.            |
| MASTER FX SEL CC   | OFF, #01-#95 |                                                                                                    |
| MASTER FX CTRL1 CC | OFF, #01-#95 | The control change message specified here will be transmitted and received. If this is "OFF," no MIDI message will be transmitted and received. |
| MASTER FX CTRL2 CC | OFF, #01-#95 | will incode will be dulistificed and received.                                                                                                  |

# Appendix

# Troubleshooting

| Problem                                               | Items to check                                                             | Action                                                                                                    | Page         |
|-------------------------------------------------------|----------------------------------------------------------------------------|----------------------------------------------------------------------------------------------------|--------------|
| Problems with the sound                               |                                                                            |                                                                                                    |              |
|                                                       | Is the SPD-SX correctly connected to the external devices?                 | Check the connections.                                                                                                    | p. 12        |
|                                                       | Could an audio cable be broken?                                            | Try using a different cable                                                                                                    | -            |
|                                                       | Could you be using a connection cable that contains a resistor?            | Use a connection cable that does not contain a resistor.                                                                                                    | -            |
|                                                       | Could the volume of the connected amp or mixer be lowered?                 | Adjust the volume to an appropriate level.                                                                                                    | -            |
|                                                       | Could the SPD-SX's volume be lowered?                                      | Adjust the volume to an appropriate level.                                                                                                    | p. 15        |
| No sound / Insufficient volume                        | Check whether you hear sound through headphones.                           | If you hear sound in the headphones, there is a problem with the connection cables or with the connected amp or mixer. Check the connected devices and the connections | -            |
|                                                       | Could the volume be lowered on the device connected to the AUDIO IN jacks? | Adjust the volume to an appropriate level.                                                                                                    | -            |
|                                                       | la tha circust laval lava                                                  | Turn the [GAIN] knob to an appropriate level.                                                                                                    | p. 29        |
|                                                       | Is the input level low?                                                    | Adjust the AUDIO IN VOLUME to an appropriate setting.                                                                                                    | p. 55        |
|                                                       | Could LOCAL CONTROL be "OFF"?                                              | If LOCAL CONTROL is "OFF," playing the pads will not send performance data directly to the SPD-SX's internal sound generator.                                          | p. 68        |
|                                                       |                                                                            | Set LOCAL CONTROL to "ON."                                                                                                    |              |
|                                                       | Could the level of the wave or sub-wave be lowered?                        | Adjust the level of the wave or sub-wave.                                                                                                    | p. 45, p. 46 |
|                                                       | Have the settings for OUTPUT been made correctly?                          | Check the settings for OUTPUT.                                                                                                    | p. 43        |
| Certain pads don't sound                              | Have you made settings for PAD/FS CONTROL?                                 | Any pad for which you've made PAD/FS CONTROL settings will not produce sound when you play it.                                                                         | p. 57        |
| ·                                                     |                                                                            | Set PAD/FS CONTROL to "OFF."                                                                                                    |              |
|                                                       |                                                                            | When EXT CTRL is set to "ON," notes will be transmitted in accordance with the setting for GATE.                                                                       |              |
|                                                       | Could EXT CTRL be set to "ON"?                                             | At this time, no sound will be produced when you play the pads.                                                                                                    | p. 67        |
|                                                       |                                                                            | Set EXT CTRL to "OFF."                                                                                                    |              |
| Problems with USB                                     |                                                                            |                                                                                                    | T            |
| USB flash drive is inserted,<br>but is not detected / | Is the USB flash drive inserted correctly?                                 | Make sure that the USB flash drive is correctly connected.                                                                                                    | p. 18        |
| Cannot select data                                    | Is the USB flash drive of a correct type?                                  | Use USB Flash Memory sold by Roland. We cannot guarantee operation if other products are used.                                                                         | -            |
|                                                       | Is the USB cable connected correctly?                                      | Make sure that the USB cable is correctly connected.                                                                                                    | p. 19        |
| Can't communicate with the computer                   | Is the USB driver installed?                                               | The USB driver is required in order for you to use USB audio or USB MIDI. You must first install the USB driver on your computer.                                      | p. 19        |
|                                                       | Have the settings for USB MODE been made correctly?                        | Choose the setting that's appropriate for your situation.                                                                                                    | p. 63        |
| Can't load a WAV file                                 | Are the file name and format of the WAV file correct?                      | Check the file name and format of the WAV file.                                                                                                    | p. 39        |

## Appendix

| Problem                                                                                                    | Items to check                           | Action                                                                                                    | Page  |  |  |
|----------------------------------------------------------------------------------------------------|------------------------------------------|----------------------------------------------------------------------------------------------------|-------|--|--|
| Problems with MIDI                                                                                                    |                                          |                                                                                                    |       |  |  |
|                                                                                                    | Are the MIDI cables connected correctly? | Check the connections.                                                                                                    | p. 67 |  |  |
|                                                                                                    | A MIDI cable may be broken.              | Try using a different cable                                                                                                    | -     |  |  |
| No sound                                                                                                    | Is the MIDI channel set correctly?       | Set the MIDI channels of the SPD-SX and external MIDI device to the same setting                                                                                                    | p. 67 |  |  |
|                                                                                                    | Has the note number been set properly?   | When a note number that is not assigned to any pad is received, the SPD-SX produces no sound. Change the note number value or switch over to a kit to which another note number is assigned. | p. 67 |  |  |
| Other problems Control of the control of the contro |                                          |                                                                                                    |       |  |  |
| Display contrast is inconsistent In some cases, the contrast of the displaying might not be consistent, but this is not malfunction.                                                                                                    |                                          | Adjusts the contrast of the display.                                                                                                    | p. 59 |  |  |

# Error Message List

| Problem               | Items to check                                                                                                    | Action                                                                                                    |  |  |  |
|-----------------------|----------------------------------------------------------------------------------------------------|----------------------------------------------------------------------------------------------------|--|--|--|
| DATA ERROR            | The data on the USB flash drive is damaged.                                                                                                    | Do not use this file.                                                                                                    |  |  |  |
| MEMORY DAMAGED        | There is a problem with internal memory.                                                                                                    | Initialize the memory as directed by the message in the screen.                                                                                                    |  |  |  |
|                       | There is insufficient free space on the USB flash drive.                                                                                         | Delete unneeded data.                                                                                                    |  |  |  |
| MEMORY FULL           | The memory has insufficient free space for sampling. And the requested operation cannot be executed.                                             | Delete unneeded wave.                                                                                                    |  |  |  |
| MIDI BUFFER FULL      | A large amount of MIDI messages was received<br>in a short time, and the SPD-SX was unable to<br>process them all.                               | Make sure that the external MIDI device is correctly connected. If this does not solve the problem, decrease the amount of MIDI messages being transmitted to the SPD-SX. |  |  |  |
| MIDI OFFLINE          | The MIDI cable or USB cable was disconnected. Alternatively, communication with the external MIDI device has been interrupted for some reason.   | .                                                                                                    |  |  |  |
|                       | USB flash drive is not connected.                                                                                                    | Connect USB flash drive to the USB MEMORY connector.                                                                                                    |  |  |  |
| NO USB MEMORY         | The specified data was not found in the USB flash drive. Alternatively, the saved data is damaged.                                               | Do not use this file.                                                                                                    |  |  |  |
|                       | The LICE deals drive in read wearling a service of                                                                                               | Make sure that the USB flash drive is correctly connected (p. 18).                                                                                                    |  |  |  |
|                       | The USB flash drive is not working correctly.                                                                                                    | Make sure that you're using a USB Flash Memory sold by Roland.                                                                                                    |  |  |  |
| REMOVE THE USB DEVICE | A USB device that the SPD-SX cannot handle is connected, or a foreign object may have entered the USB MEMORY connector, causing a short circuit. | Immediately disconnect the connection, and check that no foreign object has entered the USB MEMORY connector.                                                             |  |  |  |
| SYSTEM ERROR          | There is a problem with the internal system.                                                                                                    | Please contact your dealer.                                                                                                    |  |  |  |
| TRANSMIT BUFFER FULL  | An excessive amount of data was transmitted from the SPD-SX, and could not be correctly output from MIDI OUT connector.                          | Decrease the amount of data being transmitted, for example by decreasing the data.                                                                                        |  |  |  |
| UNSUPPORTED FORMAT    | This WAV or AIFF file is not supported by the SPD-SX.                                                                                            | Do not use this file.                                                                                                    |  |  |  |

# Specifications

### Roland SPD-SX: SAMPLING PAD

| Pads                                            | Built-in pads: 9 (with LED indicators)  * Two external trigger inputs are provided, allowing you to connect up to four pads.                                                                                                    |
|-------------------------------------------------|----------------------------------------------------------------------------------------------------|
| Maximum Polyphony                               | 20 voices  * Maximum polyphony becomes 16 voices according as an operating state.                                                                                                    |
| Recordable Wave Data                            | 10,000 * Including preload wave data.                                                                                                    |
| Sampling Time<br>(Total time for all wave data) | Approx. 180 min. in stereo (360 min. in mono)  * Since the internal memory included with the SPD-SX contains preload data, the available sampling time will be less than the time above.                                                                                                    |
| Data Format                                     | 16-bit linear PCM (WAV / AIFF)                                                                                                    |
| Sampling Frequency                              | 44.1 kHz                                                                                                    |
| Kits                                            | 100                                                                                                    |
| Kit Chain                                       | 8 chains (20 steps per chain)                                                                                                    |
| Effects                                         | Master Effects (21 types) Equalizer Kit Effect 1 (20 types) Kit Effect 2 (20 types)                                                                                                    |
| Display                                         | Graphic LCD 128 x 64 dots                                                                                                    |
| Connectors                                      | PHONES jack (Stereo 1/4 inch phone type)  MASTER OUT jacks (L /MONO, R) (1/4 inch phone type)  SUB OUT jacks (L /MONO, R) (1/4 inch phone type)  AUDIO IN jacks (L /MONO, R) (1/4 inch phone type) (with LINE-MIC GAIN control)  TRIG IN jacks (1/2, 3/4) (1/4 inch TRS phone type)  FOOT SW jack (1/2) (1/4 inch TRS phone type)  MIDI connectors (IN, OUT)  DC IN jack  COMPUTER connector  USB MEMORY connector |
| Interface                                       | Hi-Speed USB (USB-MIDI, USB-AUDIO, USB Mass Storage Class, USB Flash Drive)                                                                                                    |
| Power Supply                                    | DC 9 V (AC Adaptor)                                                                                                    |
| Current Draw                                    | 600 mA                                                                                                    |
| Dimensions                                      | 363.7 (W) x 331.0 (D) x 94.1 (H) mm<br>14-5/16 (W) x 13-1/16 (D) x 3-3/4 (H) inches                                                                                                    |
| Weight                                          | 2.5 kg / 5 lbs 9 oz (excluding AC Adaptor)                                                                                                    |
| Accessories                                     | CD-ROM (SPD-SX Wave Manager, USB driver, preload wave data) Owner's Manual AC Adaptor                                                                                                    |
| Options (sold separately)                       | Pads (PD series, PDX series) Cymbals (CY series) Kick Triggers (KD series) Pad Stand (PDS-10) All-Purpose Clamp (APC-33) Acoustic Drum Trigger (RT-10K, RT-10T) Pedal Switch (DP-2) Footswitch (FS-5U, FS-6) Personal Drum Monitor (PM-10, PM-30) USB Flash Memory * Use USB Flash Memory sold by Roland. We cannot guarantee operation if other USB flash drive is used.                                          |

<sup>\* 0</sup>dBu=0.775Vrms

<sup>\*</sup> In the interest of product improvement, the specifications and/or appearance of this unit are subject to change without prior notice.

# Index

| Symbol                        |
|-------------------------------|
| [-] [+] buttons               |
| A                             |
| AC adaptor 12                 |
|                               |
| All-purpose clamp             |
| [ALL SOUND OFF] button 11, 20 |
| APC-33 14                     |
| Audio file                    |
| AUDIO IN                      |
| AUDIO IN jacks                |
| AUDIO IN/OUT                  |
| AUDIO IN VOLUME 55            |
| AUTO OFF 63                   |
| -                             |
| В                             |
| BANK 58                       |
| BASIC SAMPLING                |
| C                             |
|                               |
| CC TX/RX SW                   |
| CH                            |
| CHOP 36                       |
| CLICK 54                      |
| [CLICK] knob                  |
| Click sound                   |
| COMMON                        |
| Computer                      |
| COMPUTER connector 12         |
| [CONTROL 1] knob              |
| [CONTROL 2] knob              |
| Copy                          |
| Kit                           |
| Pad                           |
| CTRL KNOB1 CC                 |
|                               |
|                               |
| Cursor buttons                |
| D                             |
| DC IN jack 12                 |
| [DELAY] button                |
| DETAIL                        |
| Display                       |
| DISP MODE                     |
| Drum set                      |
|                               |
| DYNAMICS <b>45</b>            |
| E                             |
| Effect 6                      |
| Kit effect                    |
| Master effect                 |
| [ENTER] button                |
|                               |
|                               |
| Error message                 |
| [EXIT] button                 |
| EXT CTRL 67                   |
| External pad                  |

| F                   |                |
|---------------------|----------------|
| Factory reset       | 65             |
| [FILTER] button 11, | 22             |
| FOOT SW             | 63             |
| FOOT SW indicators  | 11             |
| Footswitch          | 27             |
| FOOT SW jack 13,    | 27             |
| FS1 POLARITY        | 63             |
| FS2 POLARITY        | 63             |
| Function buttons    | 11             |
| FX2                 | 55             |
| [FX] button 11,     | 22             |
|                     |                |
| G CAND Local        | 4.5            |
| [GAIN] knob         |                |
|                     | 67             |
| GLOBAL CH           | 68             |
| Н                   |                |
| Headphones          | 13             |
| •                   | 55             |
|                     |                |
| l .                 |                |
| INFORMATION         | 66             |
| Initialize          |                |
| Kit                 | 49             |
| Pad                 | 49             |
| SETUP               | 64             |
|                     | 58             |
| INPUT MODE          | 62             |
| INTERVAL            | 54             |
| K                   |                |
| IX.                 | 21             |
| Copy                |                |
| • •                 | 42             |
|                     | <del>4</del> 2 |
|                     | 49<br>48       |
| KIT 5,              |                |
| ,                   | 11             |
|                     | 56             |
| Kit effect. 23.     |                |
| KIT FX              |                |
| KIT INIT            |                |
| KIT PAD             |                |
| KIT TEMPO           |                |
|                     | 42             |
| MI VOLUME           | 74             |
| L                   |                |
| LCD BRIGHT          | 59             |
| LCD CONTRAST        | 59             |
| LCD/LED             | 59             |
| LOAD (USB MEMORY)   | 65             |
| LOCAL CONTROL       | 68             |
| LOOP                | 45             |

| M                    |
|----------------------|
| MAIN 45              |
| MASK TIME <b>61</b>  |
| Master effect 22     |
| MASTER EFFECT        |
| MASTER FX CTRL1 CC   |
| MASTER FX CTRL2 CC   |
| MASTER FX SEL CC 68  |
| MASTER] knob         |
| MASTER OUT jacks 13  |
| MENU] button 11      |
| MERGE 34             |
| Metronome            |
| Microphone           |
| MID FREQ 55          |
| MID GAIN 55          |
| MIDI 67              |
| MIDI connector       |
| MIDI connectors 12   |
| MIDI NOTE# <b>67</b> |
| MIDI SYNC            |
| MIDI Visual Control  |
| MODE 45              |
| MULTI PAD            |
| MUTE GROUP           |
| N                    |
| Name                 |
| Kit                  |
| Kit chain            |
| Wave 64              |
| NAME 47              |
| 7/WIL                |
| 0                    |
| OPTION 63            |
| OUTDUT 43 F4 FF      |

| P                                                                                                    | S                                                                                                    |
|----------------------------------------------------------------------------------------------------|----------------------------------------------------------------------------------------------------|
| Pad 11, 20                                                                                                    | Sampling                                                                                                    |
| Copy 48                                                                                                    | [SAMPLING] button                                                                                                    |
| Exchange                                                                                                    | Sampling time                                                                                                    |
| Initialize                                                                                                    | Sampling workflow 7                                                                                                    |
| Paste                                                                                                    | Save                                                                                                    |
| PAD CH 67                                                                                                    | Data                                                                                                    |
| [PAD CHECK] button                                                                                                    | Wave 52                                                                                                    |
| PAD EXCHANGE                                                                                                    | SAVE (USB MEMORY)                                                                                                    |
| PAD/FS CONTROL                                                                                                    | SCAN TIME                                                                                                    |
| PAD INDICATE 59                                                                                                    | SERIAL NO                                                                                                    |
| Pad indicator                                                                                                    | SET ALL PAD                                                                                                    |
| PAD INIT                                                                                                    | SETUP 54, 59                                                                                                    |
| PAD LINK 42                                                                                                    | SETUP INIT                                                                                                    |
| PAD LOCK                                                                                                    | [S.LOOP] button                                                                                                    |
| PAD SENS                                                                                                    | SOFT THRU                                                                                                    |
| PAD VOLUME                                                                                                    | SOUND                                                                                                    |
| PAN 45, 46, 54                                                                                                    | SOUND GROUP 54                                                                                                    |
| Paste                                                                                                    | SPD-SX Wave Manager                                                                                                    |
| Kit 48                                                                                                    | Stand                                                                                                    |
| Pad                                                                                                    | [START/STOP] button                                                                                                    |
| PC TX/RX SW                                                                                                    | SUB                                                                                                    |
| PDS-10                                                                                                    | SUB OUT jacks                                                                                                    |
| PERFORM & RECORD 38                                                                                                    | SUB OUT VOLUME                                                                                                    |
| PHONES jack                                                                                                    | Sub wave                                                                                                    |
| [PHONES] knob                                                                                                    | SUB WAVE 5                                                                                                    |
| POLY/MONO                                                                                                    | SYSTEM                                                                                                    |
| Power                                                                                                    | SYSTEM GAIN                                                                                                    |
| [POWER] button                                                                                                    | SYSTEM INIT 58                                                                                                    |
| [I OWLN] button II                                                                                                    | 3131LW IIVII 36                                                                                                    |
|                                                                                                    |                                                                                                    |
| Q                                                                                                    | Т                                                                                                    |
| Q [QUICK] button 11, 17                                                                                                    | T TEMPLATE 45                                                                                                    |
|                                                                                                    |                                                                                                    |
| [QUICK] button                                                                                                    | TEMPLATE 45                                                                                                    |
| [QUICK] button                                                                                                    | TEMPLATE                                                                                                    |
| [QUICK] button       11, 17         Quick menu       17         KIT CHAIN screen       56                                                                                                    | TEMPLATE       45         Tempo.       25         TEMPO INDICATE.       59                                                                                                    |
| [QUICK] button       11, 17         Quick menu       17         KIT CHAIN screen       56         KIT PAD screen       44                                                                                                    | TEMPLATE       45         Tempo.       25         TEMPO INDICATE.       59         TEMPO indicator       11                                                                                                    |
| [QUICK] button       11, 17         Quick menu       17         KIT CHAIN screen       56         KIT PAD screen       44         KIT screen       42                                                                                                    | TEMPLATE         45           Tempo         25           TEMPO INDICATE         59           TEMPO indicator         11           TEMPO MATCH         43                                                                                                    |
| [QUICK] button       11, 17         Quick menu       17         KIT CHAIN screen       56         KIT PAD screen       44         KIT screen       42         MASTER EFFECT screen       53                                                                                                    | TEMPLATE       45         Tempo.       25         TEMPO INDICATE.       59         TEMPO indicator       11         TEMPO MATCH       43         TEMPO SYNC       45                                                                                                    |
| [QUICK] button       11, 17         Quick menu       17         KIT CHAIN screen       56         KIT PAD screen       44         KIT screen       42         MASTER EFFECT screen       53         Sampling setup screen       28                                                                                                    | TEMPLATE       45         Tempo       25         TEMPO INDICATE       59         TEMPO indicator       11         TEMPO MATCH       43         TEMPO SYNC       45         THRESHOLD       60                                                                                                    |
| [QUICK] button       11, 17         Quick menu       17         KIT CHAIN screen       56         KIT PAD screen       44         KIT screen       42         MASTER EFFECT screen       53         Sampling setup screen       28         SETUP screen       59                                                                                                    | TEMPLATE       45         Tempo       25         TEMPO INDICATE       59         TEMPO indicator       11         TEMPO MATCH       43         TEMPO SYNC       45         THRESHOLD       60         TRIG1-4 TYPE       62                                                                                                    |
| [QUICK] button       11, 17         Quick menu       17         KIT CHAIN screen       56         KIT PAD screen       44         KIT screen       42         MASTER EFFECT screen       53         Sampling setup screen       28         SETUP screen       59         SYSTEM screen       53                                                                                                    | TEMPLATE       45         Tempo       25         TEMPO INDICATE       59         TEMPO indicator       11         TEMPO MATCH       43         TEMPO SYNC       45         THRESHOLD       60         TRIG1-4 TYPE       62         TRIG IN       62         TRIG IN indicators       11                                                                                                    |
| [QUICK] button       11, 17         Quick menu       17         KIT CHAIN screen       56         KIT PAD screen       44         KIT screen       42         MASTER EFFECT screen       53         Sampling setup screen       28         SETUP screen       59         SYSTEM screen       53         Top screen       22                                                                                                    | TEMPLATE       45         Tempo       25         TEMPO INDICATE       59         TEMPO indicator       11         TEMPO MATCH       43         TEMPO SYNC       45         THRESHOLD       60         TRIG1-4 TYPE       62         TRIG IN       62                                                                                                    |
| [QUICK] button       11, 17         Quick menu       17         KIT CHAIN screen       56         KIT PAD screen       44         KIT screen       42         MASTER EFFECT screen       53         Sampling setup screen       28         SETUP screen       59         SYSTEM screen       53         Top screen       22         WAVE IMPORT screen       40                                                                                                    | TEMPLATE       45         Tempo       25         TEMPO INDICATE       59         TEMPO indicator       11         TEMPO MATCH       43         TEMPO SYNC       45         THRESHOLD       60         TRIG1-4 TYPE       62         TRIG IN       62         TRIG IN indicators       11         TRIG IN jacks       13, 27         TRIG TYPE       45                                                                                                    |
| [QUICK] button       11, 17         Quick menu       17         KIT CHAIN screen       56         KIT PAD screen       44         KIT screen       42         MASTER EFFECT screen       53         Sampling setup screen       28         SETUP screen       59         SYSTEM screen       53         Top screen       22         WAVE IMPORT screen       40         WAVE LIST screen       64                                                                                                    | TEMPLATE       45         Tempo       25         TEMPO INDICATE       59         TEMPO indicator       11         TEMPO MATCH       43         TEMPO SYNC       45         THRESHOLD       60         TRIG1-4 TYPE       62         TRIG IN       62         TRIG IN indicators       11         TRIG IN jacks       13, 27         TRIG TYPE       45                                                                                                    |
| [QUICK] button       11, 17         Quick menu       17         KIT CHAIN screen       56         KIT PAD screen       44         KIT screen       42         MASTER EFFECT screen       53         Sampling setup screen       28         SETUP screen       59         SYSTEM screen       53         Top screen       22         WAVE IMPORT screen       40         WAVE LIST screen       64         R       R         REMAINING MEMORY       66                                                                            | TEMPLATE       45         Tempo       25         TEMPO INDICATE       59         TEMPO indicator       11         TEMPO MATCH       43         TEMPO SYNC       45         THRESHOLD       60         TRIG1-4 TYPE       62         TRIG IN       62         TRIG IN indicators       11         TRIG IN jacks       13, 27         TRIG TYPE       45         U         USB driver       19                                                                                                    |
| [QUICK] button       11, 17         Quick menu       17         KIT CHAIN screen       56         KIT PAD screen       44         KIT screen       42         MASTER EFFECT screen       53         Sampling setup screen       28         SETUP screen       59         SYSTEM screen       53         Top screen       22         WAVE IMPORT screen       40         WAVE LIST screen       64                                                                                                    | TEMPLATE       45         Tempo       25         TEMPO INDICATE       59         TEMPO indicator       11         TEMPO MATCH       43         TEMPO SYNC       45         THRESHOLD       60         TRIG I-4 TYPE       62         TRIG IN       62         TRIG IN indicators       11         TRIG IN jacks       13, 27         TRIG TYPE       45         U         USB driver       19         USB flash drive       18, 39                                                                                                    |
| [QUICK] button       11, 17         Quick menu       17         KIT CHAIN screen       56         KIT PAD screen       44         KIT screen       42         MASTER EFFECT screen       53         Sampling setup screen       28         SETUP screen       59         SYSTEM screen       53         Top screen       22         WAVE IMPORT screen       40         WAVE LIST screen       64         R       REMAINING MEMORY       66         RENUMBER       52         RETRIG CANCEL       61                             | TEMPLATE       45         Tempo       25         TEMPO INDICATE       59         TEMPO indicator       11         TEMPO MATCH       43         TEMPO SYNC       45         THRESHOLD       60         TRIG I-4 TYPE       62         TRIG IN       62         TRIG IN indicators       11         TRIG TYPE       45         U         USB driver       19         USB flash drive       18, 39         USB IN VOLUME       55                                                                                                    |
| [QUICK] button       11, 17         Quick menu       17         KIT CHAIN screen       56         KIT PAD screen       44         KIT screen       42         MASTER EFFECT screen       53         Sampling setup screen       28         SETUP screen       59         SYSTEM screen       53         Top screen       22         WAVE IMPORT screen       40         WAVE LIST screen       64         R       R         REMAINING MEMORY       66         RENUMBER       52                                                  | TEMPLATE       45         Tempo       25         TEMPO INDICATE       59         TEMPO indicator       11         TEMPO MATCH       43         TEMPO SYNC       45         THRESHOLD       60         TRIG I-4 TYPE       62         TRIG IN       62         TRIG IN indicators       11         TRIG IN jacks       13, 27         TRIG TYPE       45         U         USB driver       19         USB flash drive       18, 39                                                                                                    |
| [QUICK] button       11, 17         Quick menu       17         KIT CHAIN screen       56         KIT PAD screen       44         KIT screen       42         MASTER EFFECT screen       53         Sampling setup screen       28         SETUP screen       59         SYSTEM screen       53         Top screen       22         WAVE IMPORT screen       40         WAVE LIST screen       64         R       REMAINING MEMORY       66         RENUMBER       52         RETRIG CANCEL       61                             | TEMPLATE       45         Tempo       25         TEMPO INDICATE       59         TEMPO indicator       11         TEMPO MATCH       43         TEMPO SYNC       45         THRESHOLD       60         TRIG1-4 TYPE       62         TRIG IN       62         TRIG IN indicators       11         TRIG IN jacks       13, 27         TRIG TYPE       45         U         USB driver       19         USB flash drive       18, 39         USB IN VOLUME       55         USB MEMORY connector       12         USB-MIDI I/F       68                                                                                                    |
| [QUICK] button       11, 17         Quick menu       17         KIT CHAIN screen       56         KIT PAD screen       44         KIT screen       42         MASTER EFFECT screen       53         Sampling setup screen       28         SETUP screen       59         SYSTEM screen       53         Top screen       22         WAVE IMPORT screen       40         WAVE LIST screen       64         R       REMAINING MEMORY       66         RENUMBER       52         RETRIG CANCEL       61         RIM ADJUST       62 | TEMPLATE       45         Tempo       25         TEMPO INDICATE       59         TEMPO indicator       11         TEMPO MATCH       43         TEMPO SYNC       45         THRESHOLD       60         TRIG1-4 TYPE       62         TRIG IN       62         TRIG IN indicators       11         TRIG IN jacks       13, 27         TRIG TYPE       45         U         USB driver       19         USB flash drive       18, 39         USB IN VOLUME       55         USB MEMORY connector       12         USB-MIDI I/F       68         USB MODE       63                                                                                       |
| [QUICK] button       11, 17         Quick menu       17         KIT CHAIN screen       56         KIT PAD screen       44         KIT screen       42         MASTER EFFECT screen       53         Sampling setup screen       28         SETUP screen       59         SYSTEM screen       53         Top screen       22         WAVE IMPORT screen       40         WAVE LIST screen       64         R       REMAINING MEMORY       66         RENUMBER       52         RETRIG CANCEL       61         RIM ADJUST       62 | TEMPLATE       45         Tempo       25         TEMPO INDICATE       59         TEMPO indicator       11         TEMPO MATCH       43         TEMPO SYNC       45         THRESHOLD       60         TRIG1-4 TYPE       62         TRIG IN       62         TRIG IN indicators       11         TRIG IN jacks       13, 27         TRIG TYPE       45         U         USB driver       19         USB flash drive       18, 39         USB IN VOLUME       55         USB MEMORY connector       12         USB-MIDI I/F       68                                                                                                    |
| [QUICK] button       11, 17         Quick menu       17         KIT CHAIN screen       56         KIT PAD screen       44         KIT screen       42         MASTER EFFECT screen       53         Sampling setup screen       28         SETUP screen       59         SYSTEM screen       53         Top screen       22         WAVE IMPORT screen       40         WAVE LIST screen       64         R       REMAINING MEMORY       66         RENUMBER       52         RETRIG CANCEL       61         RIM ADJUST       62 | TEMPLATE       45         Tempo       25         TEMPO INDICATE       59         TEMPO indicator       11         TEMPO MATCH       43         TEMPO SYNC       45         THRESHOLD       60         TRIG1-4 TYPE       62         TRIG IN       62         TRIG IN indicators       11         TRIG IN jacks       13, 27         TRIG TYPE       45         U       USB driver         USB flash drive       19         USB flash drive       18, 39         USB IN VOLUME       55         USB MEMORY connector       12         USB-MIDI I/F       68         USB MODE       63         UTILITY       64                                        |
| [QUICK] button       11, 17         Quick menu       17         KIT CHAIN screen       56         KIT PAD screen       44         KIT screen       42         MASTER EFFECT screen       53         Sampling setup screen       28         SETUP screen       59         SYSTEM screen       53         Top screen       22         WAVE IMPORT screen       40         WAVE LIST screen       64         R       REMAINING MEMORY       66         RENUMBER       52         RETRIG CANCEL       61         RIM ADJUST       62 | TEMPLATE                                                                                                    |
| [QUICK] button       11, 17         Quick menu       17         KIT CHAIN screen       56         KIT PAD screen       44         KIT screen       42         MASTER EFFECT screen       53         Sampling setup screen       28         SETUP screen       59         SYSTEM screen       53         Top screen       22         WAVE IMPORT screen       40         WAVE LIST screen       64         R       REMAINING MEMORY       66         RENUMBER       52         RETRIG CANCEL       61         RIM ADJUST       62 | TEMPLATE       45         Tempo       25         TEMPO INDICATE       59         TEMPO indicator       11         TEMPO MATCH       43         TEMPO SYNC       45         THRESHOLD       60         TRIG1-4 TYPE       62         TRIG IN       62         TRIG IN indicators       11         TRIG IN jacks       13, 27         TRIG TYPE       45         U       USB driver         USB flash drive       19         USB flash drive       18, 39         USB IN VOLUME       55         USB MEMORY connector       12         USB-MIDI I/F       68         USB MODE       63         UTILITY       64         V         V CTRL MODE       58 |
| [QUICK] button       11, 17         Quick menu       17         KIT CHAIN screen       56         KIT PAD screen       44         KIT screen       42         MASTER EFFECT screen       53         Sampling setup screen       28         SETUP screen       59         SYSTEM screen       53         Top screen       22         WAVE IMPORT screen       40         WAVE LIST screen       64         R       REMAINING MEMORY       66         RENUMBER       52         RETRIG CANCEL       61         RIM ADJUST       62 | TEMPLATE 45 Tempo. 25 TEMPO INDICATE. 59 TEMPO INDICATE. 59 TEMPO indicator 11 TEMPO MATCH. 43 TEMPO SYNC 45 THRESHOLD 60 TRIG1-4 TYPE 62 TRIG IN 62 TRIG IN 62 TRIG IN indicators 11 TRIG IN jacks 13, 27 TRIG TYPE. 45  U USB driver 19 USB flash drive 18, 39 USB IN VOLUME 55 USB MEMORY connector 12 USB MODE 63 UTILITY 64  V V CTRL MODE 58 VELO CURVE 60                                                                                                    |
| [QUICK] button       11, 17         Quick menu       17         KIT CHAIN screen       56         KIT PAD screen       44         KIT screen       42         MASTER EFFECT screen       53         Sampling setup screen       28         SETUP screen       59         SYSTEM screen       53         Top screen       22         WAVE IMPORT screen       40         WAVE LIST screen       64         R       REMAINING MEMORY       66         RENUMBER       52         RETRIG CANCEL       61         RIM ADJUST       62 | TEMPLATE 45 Tempo. 25 TEMPO INDICATE. 59 TEMPO INDICATE. 59 TEMPO indicator 11 TEMPO MATCH. 43 TEMPO SYNC 45 THRESHOLD 60 TRIG1-4 TYPE 62 TRIG IN 62 TRIG IN 62 TRIG IN indicators 11 TRIG IN jacks 13, 27 TRIG TYPE. 45  U USB driver 19 USB flash drive 18, 39 USB IN VOLUME 55 USB MEMORY connector 12 USB-MIDI I/F 68 USB MODE 63 UTILITY 64  V V CTRL MODE 58 VELO CURVE 60 VERSION 66                                                                                                    |
| [QUICK] button       11, 17         Quick menu       17         KIT CHAIN screen       56         KIT PAD screen       44         KIT screen       42         MASTER EFFECT screen       53         Sampling setup screen       28         SETUP screen       59         SYSTEM screen       53         Top screen       22         WAVE IMPORT screen       40         WAVE LIST screen       64         R       REMAINING MEMORY       66         RENUMBER       52         RETRIG CANCEL       61         RIM ADJUST       62 | TEMPLATE 45 Tempo. 25 TEMPO INDICATE. 59 TEMPO INDICATE. 59 TEMPO indicator. 11 TEMPO MATCH. 43 TEMPO SYNC 45 THRESHOLD 60 TRIG1-4 TYPE 62 TRIG IN 62 TRIG IN 62 TRIG IN 10 62 TRIG IN jacks. 13, 27 TRIG TYPE. 45  U USB driver 19 USB flash drive. 18, 39 USB IN VOLUME. 55 USB MEMORY connector 12 USB MEMORY connector 12 USB MODE. 63 UTILITY 64  V V CTRL MODE. 58 VELO CURVE 60 VERSION. 66 VISUAL CONTROL 57                                                                                                    |
| [QUICK] button       11, 17         Quick menu       17         KIT CHAIN screen       56         KIT PAD screen       44         KIT screen       42         MASTER EFFECT screen       53         Sampling setup screen       28         SETUP screen       59         SYSTEM screen       53         Top screen       22         WAVE IMPORT screen       40         WAVE LIST screen       64         R       REMAINING MEMORY       66         RENUMBER       52         RETRIG CANCEL       61         RIM ADJUST       62 | TEMPLATE 45 Tempo. 25 TEMPO INDICATE. 59 TEMPO INDICATE. 59 TEMPO indicator 11 TEMPO MATCH. 43 TEMPO SYNC 45 THRESHOLD 60 TRIG1-4 TYPE 62 TRIG IN 62 TRIG IN 62 TRIG IN indicators 11 TRIG IN jacks 13, 27 TRIG TYPE. 45  U USB driver 19 USB flash drive 18, 39 USB IN VOLUME 55 USB MEMORY connector 12 USB MODE 63 UTILITY 64  V V CTRL MODE 58 VELO CURVE 60 VERSION 66 VISUAL CONTROL 57 VISUAL CTRL SW 58                                                                                                    |
| [QUICK] button       11, 17         Quick menu       17         KIT CHAIN screen       56         KIT PAD screen       44         KIT screen       42         MASTER EFFECT screen       53         Sampling setup screen       28         SETUP screen       59         SYSTEM screen       53         Top screen       22         WAVE IMPORT screen       40         WAVE LIST screen       64         R       REMAINING MEMORY       66         RENUMBER       52         RETRIG CANCEL       61         RIM ADJUST       62 | TEMPLATE 45 Tempo. 25 TEMPO INDICATE. 59 TEMPO INDICATE. 59 TEMPO indicator. 11 TEMPO MATCH. 43 TEMPO SYNC 45 THRESHOLD 60 TRIG1-4 TYPE 62 TRIG IN 62 TRIG IN 62 TRIG IN 10 62 TRIG IN jacks. 13, 27 TRIG TYPE. 45  U USB driver 19 USB flash drive. 18, 39 USB IN VOLUME. 55 USB MEMORY connector 12 USB MEMORY connector 12 USB MODE. 63 UTILITY 64  V V CTRL MODE. 58 VELO CURVE 60 VERSION. 66 VISUAL CONTROL 57                                                                                                    |

| W                        |
|--------------------------|
| Wave                     |
| Category 51              |
| Copy 52                  |
| Delete                   |
| Edit 50                  |
| Name <b>64</b>           |
| Save                     |
| WAVE 5, 45, 54           |
| WAVE CATEGORY 51         |
| WAVE COPY                |
| WAVE DELETE              |
| WAVE EXPORT 52           |
| WAVE IMPORT 39           |
| WAVE LIST                |
| WAVE NORMALIZE <b>50</b> |
| WAVE PITCH 50            |
| WAVE REVERSE             |
| WAVE START/END           |
| WAVE TRUNCATE 51         |
| WITH FX 35               |
| X                        |
| XTALK CANCEL             |

#### USING THE UNIT SAFELY

#### INSTRUCTIONS FOR THE PREVENTION OF FIRE, ELECTRIC SHOCK, OR INJURY TO PERSONS

#### About A WARNING and A CAUTION Notices

#### Used for instructions intended to alert the **⚠WARNING** user to the risk of death or severe injury should the unit be used improperly. Used for instructions intended to alert the user to the risk of injury or material damage should the unit be used improperly. **⚠** CAUTION \* Material damage refers to damage or

other adverse effects caused with

furnishings, as well to domestic animals

respect to the home and all its

#### About the Symbols

| $\triangle$ | warnings. The specific meaning of the symbol is determined by the design contained within the triangle. In the case of the symbol at left, it is used for general cautions, warnings, or alerts to danger. |
|-------------|----------------------------------------------------------------------------------------------------|
|-------------|----------------------------------------------------------------------------------------------------|

The Osymbol alerts the user to items that must never be carried out (are forbidden). The specific thing that must not be done is indicated by the design contained within the circle. In the case of the symbol at left, it means that the unit must never be disassembled.

The symbol alerts the user to things that must be carried out. The specific thing that must be done is indicated by the design contained within the circle. In the case of the symbol at left, it means that the power-cord plug must be unplugged from the outlet.

#### ALWAYS OBSERVE THE FOLLOWING

## WARNING

Do not open (or modify in any way) the unit or its AC adaptor.

•••••

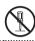

Do not attempt to repair the unit. or replace parts within it (except when this manual provides specific instructions directing you to do so). Refer all servicing to your retailer, the nearest Roland Service Center, or an authorized Roland distributor, as listed on the "Information" page.

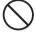

Never install the unit in any of the following locations.

- Subject to temperature extremes (e.g., direct sunlight in an enclosed vehicle, near a heating duct, on top of heat-generating equipment); or are
- · Damp (e.g., baths, washrooms, on wet floors); or are
- Exposed to steam or smoke; or are
- Subject to salt exposure; or are
- Humid; or are
- Exposed to rain; or are
- Dusty or sandy; or are
- Subject to high levels of vibration and shakiness.

This unit should be used only with a rack or stand that is recommended by Roland

•••••••••••••••••••••••

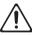

When using the unit with a stand recommended by Roland, the rack or stand must be carefully placed so it is level and sure to remain stable. If not using a stand, you still need to make sure that any location you choose for placing the unit provides a level surface that will properly support the unit, and keep it from wobbling. 

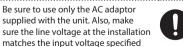

sure the line voltage at the installation matches the input voltage specified on the AC adaptor's body. Other AC adaptors may use a different polarity, or be designed for a different voltage, so their use could result in damage, malfunction, or electric shock.

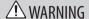

Use only the attached power-supply cord. Also, the supplied power cord must not be used with any other device.

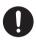

Do not excessively twist or bend the power cord, nor place heavy objects on it. Doing so can damage the cord, producing severed elements and short circuits. Damaged cords are fire and shock hazards!

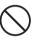

This unit, either alone or in combination with an amplifier and headphones or speakers, may be capable of producing sound levels that could cause permanent hearing loss. Do not operate for a long period of time at a high volume level, or at a level that is uncomfortable. If you experience any hearing loss or ringing in the ears, you should immediately stop using the unit, and consult an audiologist.

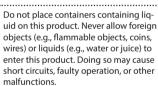

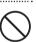

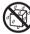

Immediately turn the power off, remove the AC adaptor from the outlet, and request servicing by your retailer, the nearest Roland Service Center, or an authorized Roland distributor, as listed on the "Information" page when:

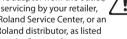

- · The AC adaptor, the power-supply cord, or the plug has been damaged; or
- · If smoke or unusual odor occurs
- · Objects have fallen into, or liquid has been spilled onto the unit; or
- · The unit has been exposed to rain (or otherwise has become wet); or
- The unit does not appear to operate normally or exhibits a marked change in performance.

In households with small children, an adult should provide supervision until the child is capable of following all the rules essential for the safe operation of the unit.

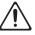

### WARNING

Protect the unit from strong impact. (Do not drop it!) .....

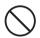

Do not force the unit's powersupply cord to share an outlet with an unreasonable number of other devices. Be especially careful when using extension cords—the total power used by all devices you have connected to the extension cord's outlet must never exceed the power rating (watts/ amperes) for the extension cord. Excessive loads can cause the insulation on the cord to heat up and eventually melt through.

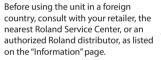

••••••••••••••••••••••

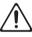

#### **⚠** CAUTION

The unit and the AC adaptor should be located so their location or position does not interfere with their proper ventilation.

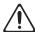

This (SPD-SX) for use only with Roland stand PDS-10 or an all-purpose clamp APC-33. Use with other products is capable of resulting in instability causing possible injury.

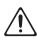

Even if you observe the cautions given in the owner's manual, certain types of handling may allow this product to fall from the stand, or cause the stand to overturn. Please be mindful of any safety issues before using this product.

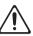

Always grasp only the plug on the AC adaptor cord when plugging into, or unplugging from, an outlet or this unit.

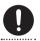

At regular intervals, you should unplug the AC adaptor and clean it by using a dry cloth to wipe all dust and other accumulations away from its prongs. Also, disconnect the power plug from the power outlet whenever the unit is to remain unused for an extended period of time. Any accumulation of dust between the power plug and the power outlet can result in poor insulation and lead to fire.

#### **!** CAUTION

Try to prevent cords and cables from becoming entangled. Also, all cords and cables should be placed so they are out of the reach of children.

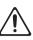

Never climb on top of, nor place heavy objects on the unit.

......

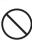

Never handle the AC adaptor or its plugs with wet hands when plugging into, or unplugging from, an outlet or this unit.

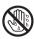

Before moving the unit, disconnect the AC adaptor and all cords coming from external devices.

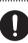

Before cleaning the unit, turn off the power and unplug the AC adaptor from the outlet (p. 15).

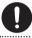

Whenever you suspect the possibility of lightning in your area, disconnect the AC adaptor from the outlet.

•••••

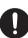

To prevent accidental ingestion of the parts listed below, always keep them out of the reach of small children.

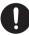

 Included Parts Screws (p. 14)

### **IMPORTANT NOTES**

••••••

#### **Power Supply**

- Do not connect this unit to same electrical outlet that is being used by an electrical appliance that is controlled by an inverter (such as a refrigerator, washing machine, microwave oven, or air conditioner), or that contains a motor. Depending on the way in which the electrical appliance is used, power supply noise may cause this unit to malfunction or may produce audible noise. If it is not practical to use a separate electrical outlet, connect a power supply noise filter between this unit and the electrical outlet.
- The AC adaptor will begin to generate heat after long hours of consecutive use. This is normal, and is not a cause for concern.
- Before connecting this unit to other devices, turn off the power to all units. This will help prevent malfunctions and/or damage to speakers or other devices.
- With the factory settings, the SPD-SX's power will automatically be switched off 4 hours after you stop playing or operating the unit. If you don't want the power to turn off automatically, change the "AUTO OFF" setting to "OFF" as described on p. 63.

#### **Placement**

- Using the unit near power amplifiers (or other equipment containing large power transformers) may induce hum. To alleviate the problem, change the orientation of this unit; or move it farther away from the source of interference.
- This device may interfere with radio and television reception. Do not use this device in the vicinity of such receivers.
- Noise may be produced if wireless communications devices, such as cell phones, are operated in the vicinity of this unit. Such noise could occur when receiving or initiating a call, or while conversing. Should you experience such problems, you should relocate such wireless devices so they are at a greater distance from this unit, or switch them off.
- Do not expose the unit to direct sunlight, place it near devices that radiate heat, leave it inside an enclosed vehicle, or otherwise subject it to temperature extremes. Excessive heat can deform or discolor the unit.

- When moved from one location to another where the temperature and/or humidity is very different, water droplets (condensation) may form inside the unit. Damage or malfunction may result if you attempt to use the unit in this condition. Therefore, before using the unit, you must allow it to stand for several hours, until the condensation has completely evaporated.
- Depending on the material and temperature of the surface on which you place the unit, its rubber feet may discolor or mar the surface.
- You can place a piece of felt or cloth under the rubber feet to prevent this from happening. If you do so, please make sure that the unit will not slip or move accidentally.
- Do not put anything that contains water on this unit. Also, avoid the use of insecticides, perfumes, alcohol, nail polish, spray cans, etc., near the unit. Swiftly wipe away any liquid that spills on the unit using a dry, soft cloth.

#### Maintenance

- For everyday cleaning wipe the unit with a soft, dry cloth or one that has been slightly dampened with water. To remove stubborn dirt, use a cloth impregnated with a mild, non-abrasive detergent. Afterwards, be sure to wipe the unit thoroughly with a soft, dry cloth.
- Never use benzine, thinners, alcohol or solvents of any kind, to avoid the possibility of discoloration and/or deformation.

#### Repairs and Data

 Please be aware that all data contained in the unit's memory may be lost when the unit is sent for repairs. Important data should always be backed up USB flash drives, computer, or written down on paper (when possible). During repairs, due care is taken to avoid the loss of data. However, in certain cases (such as when circuitry related to memory itself is out of order), we regret that it may not be possible to restore the data, and Roland assumes no liability concerning such loss of data.

#### Additional Precautions

- Please be aware that the contents of memory can be irretrievably lost as a result of a malfunction, or the improper operation of the unit. To protect yourself against the risk of loosing important data, we recommend that you periodically save a backup copy of important data you have stored in the unit's memory on USB flash drives, or a computer.
- Unfortunately, it may be impossible to restore the contents of data that was stored in the unit's memory or USB flash drives once it has been lost. Roland Corporation assumes no liability concerning such loss of data.
- Use a reasonable amount of care when using the unit's buttons, sliders, or other controls; and when using its jacks and connectors.
   Rough handling can lead to malfunctions.
- Never strike or apply strong pressure to the display.
- When connecting / disconnecting all cables, grasp the connector itself—never pull on the cable. This way you will avoid causing shorts, or damage to the cable's internal elements.
- To avoid disturbing your neighbors, try to keep the unit's volume at reasonable levels.
   You may prefer to use headphones, so you do not need to be concerned about those around you.
- This instrument is designed to minimize the extraneous sounds produced when it's played. However, since sound vibrations can be transmitted through floors and walls to a greater degree than expected, take care not to allow these sounds to become a nuisance to neighbors, especially when using headphones.

- When you need to transport the unit, package it in the box (including padding) that it came in, if possible. Otherwise, you will need to use equivalent packaging materials
- Some connection cables contain resistors.
   Do not use cables that incorporate resistors for connecting to this unit. The use of such cables can cause the sound level to be extremely low, or impossible to hear. For information on cable specifications, contact the manufacturer of the cable.
- The explanations in this manual include illustrations that depict what should typically be shown by the display. Note, however, that your unit may incorporate a newer, enhanced version of the system (e.g., includes newer sounds), so what you actually see in the display may not always match what appears in the manual.
- The rubber portion of the striking surface is treated with a preservative to maintain its performance. With the passage of time, this preservative may appear on the surface as a white stain, or reveal how the pads were struck during product testing. This does not affect the performance or functionality of the product, and you may continue using it with confidence.
- Continuous playing may cause dis-coloration of the pad, but this will not affect the Pad's function.

#### Before Using USB Flash Drives

 Carefully insert the USB flash drives all the way in—until it is firmly in place.

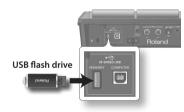

- Never touch the terminals of the USB flash drives. Also, avoid getting the terminals dirty.
- USB flash drives are constructed using precision components; handle the cards carefully, paying particular note to the following.
  - To prevent damage to the cards from static electricity, be sure to discharge any static electricity from your own body before handling the cards.
  - Do not touch or allow metal to come into contact with the contact portion of the
  - Do not bend, drop, or subject cards to strong shock or vibration.
  - Do not keep cards in direct sunlight, in closed vehicles, or other such locations.
- · Do not allow cards to become wet.
- Do not disassemble or modify the cards.

#### Copyright

- Recording, duplication, distribution, sale, lease, performance, or broadcast of copyrighted material (musical works, visual works, broadcasts, live performances, etc.) belonging to a third party in part or in whole without the permission of the copyright owner is forbidden by law.

  Do not use this product for purposes that could infringe on a copyright held by a third party. We assume no responsibility whatsoever with regard to any infringements of third-party copyrights arising through your use of this product.
- The copyright of content in this product (the sound waveform data, style data, accompaniment patterns, phrase data, audio loops and image data) is reserved by Roland Corporation and/or Atelier Vision Corporation.
- Purchasers of this product are permitted to utilize said content for the creating, performing, recording and distributing original musical works.
- Purchasers of this product are NOT permitted to extract said content in original or modified form, for the purpose of distributing recorded medium of said content or making them available on a computer network.
- MMP (Moore Microprocessor Portfolio) refers to a patent portfolio concerned with microprocessor architecture, which was developed by Technology Properties Limited (TPL). Roland has licensed this technology from the TPL Group.
- ASIO is a trademark of Steinberg Media Technologies GmbH.
- This product contains eCROS integrated software platform of eSOL Co., Ltd. eCROS is a trademark of eSOL Co., Ltd. in Japan.
- Company names and product names appearing in this document are registered trademarks or trademarks of their respective owners.

IMPORTANT: THE WIRES IN THIS MAINS LEAD ARE COLOURED IN ACCORDANCE WITH THE FOLLOWING CODE.

BLUE: NEUTRAL BROWN: LIVE

As the colours of the wires in the mains lead of this apparatus may not correspond with the coloured markings identifying the terminals in your plug, proceed as follows:

The wire which is coloured BLUE must be connected to the terminal which is marked with the letter N or coloured BLACK. The wire which is coloured BROWN must be connected to the terminal which is marked with the letter L or coloured RED. Under no circumstances must either of the above wires be connected to the earth terminal of a three pin plug.

- For the USA

# FEDERAL COMMUNICATIONS COMMISSION RADIO FREQUENCY INTERFERENCE STATEMENT

This equipment has been tested and found to comply with the limits for a Class B digital device, pursuant to Part 15 of the FCC Rules. These limits are designed to provide reasonable protection against harmful interference in a residential installation. This equipment generates, uses, and can radiate radio frequency energy and, if not installed and used in accordance with the instructions, may cause harmful interference to radio communications. However, there is no guarantee that interference will not occur in a particular installation. If this equipment does cause harmful interference to radio or television reception, which can be determined by turning the equipment off and on, the user is encouraged to try to correct the interference by one or more of the following measures:

- Reorient or relocate the receiving antenna.
- Increase the separation between the equipment and receiver.
- Connect the equipment into an outlet on a circuit different from that to which the receiver is connected.
- Consult the dealer or an experienced radio/TV technician for help.

This device complies with Part 15 of the FCC Rules. Operation is subject to the following two conditions:

- (1) this device may not cause harmful interference, and
- (2) this device must accept any interference received, including interference that may cause undesired operation.

This equipment requires shielded interface cables in order to meet FCC class B limit.

Any unauthorized changes or modifications not expressly approved by the party responsible for compliance could void the user's authority to operate the equipment.

For Canada

CAN ICES-3 (B)/NMB-3 (B)

- For EU Countries

Manufacturer: Roland Corporation

2036-1 Nakagawa, Hosoe-cho, Kita-ku, Hamamatsu, Shizuoka 431-1304, JAPAN

Importer: Roland Corporation

ENA 23 Zone 1 nr. 1620 Klaus-Michael Kuehnelaan 13, 2440 Geel, BELGIUM

( )

For the U.K.

Manufacturer: Roland Corporation

2036-1 Nakagawa, Hosoe-cho, Kita-ku, Hamamatsu, Shizuoka 431-1304, JAPAN

Importer: Roland Europe Group Limited

Hive 2, 1530 Arlington Business Park, Theale, Reading, Berkshire. RG7 4SA United Kingdom

\_\_\_\_

For the USA

# **DECLARATION OF CONFORMITY Compliance Information Statement**

Model Name: SPD-SX
Type of Equipment: Electronic Drum
Responsible Party: Roland Corporation U.S.

Address: 5100 S. Eastern Avenue Los Angeles, CA 90040-2938

Telephone: (323) 890-3700

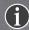

### Roland Service Centers and Distributors

When you need repair service, access this URL and find your nearest Roland Service Center or authorized Roland distributor in your country.

https://roland.cm/service

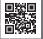

#### For EU Countries

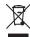

- This symbol indicates that in EU countries, this product must be collected separately from household waste, as defined in each region. Products bearing this symbol must not be discarded together with household waste.
- Dieses Symbol bedeutet, dass dieses Produkt in EU-Ländern getrennt vom Hausmüll gesammelt werden muss gemäß den regionalen Bestimmungen. Mit diesem Symbol gekennzeichnete Produkte dürfen nicht zusammen mit den Hausmüll entsorgt werden.
- Ce symbole indique que dans les pays de l'Union européenne, ce produit doit être collecté séparément des ordures ménagères selon les directives en vigueur dans chacun de ces pays. Les produits portant ce symbole ne doivent pas être mis au rebut avec les ordures ménagères.
- Questo simbolo indica che nei paesi della Comunità europea questo prodotto deve essere smaltito separatamente dai normali rifiuti domestici, secondo la legislazione in vigore in ciascun paese. I prodotti che riportano questo simbolo non devono essere smaltiti insieme ai rifiuti domestici. Ai sensi dell'art. 13 del D.Lgs. 25 luglio 2005 n. 151.
- Este símbolo indica que en los países de la Unión Europea este producto debe recogerse aparte de los residuos domésticos, tal como esté regulado en cada zona. Los productos con este símbolo no se deben depositar con los residuos domésticos.
- Este símbolo indica que nos países da UE, a recolha deste produto deverá ser feita separadamente do lixo doméstico, de acordo com os regulamentos de cada região. Os produtos que apresentem este símbolo não deverão ser eliminados juntamente com o lixo doméstico.
- Dit symbool geeft aan dat in landen van de EU dit product gescheiden van huishoudelijk afval moet worden aangeboden, zoals bepaald per gemeente of regio. Producten die van dit symbool zijn voorzien, mogen niet samen met huishoudelijk afval worden verwijderd.
- Dette symbol angiver, at i EU-lande skal dette produkt opsamles adskilt fra husholdningsaffald, som defineret i hver enkelt region. Produkter med dette symbol må ikke smides ud sammen med husholdningsaffald.
- Dette symbolet indikerer at produktet må behandles som spesialavfall i EU-land, iht. til retningslinjer for den enkelte regionen, og ikke kastes sammen med vanlig husholdningsavfall. Produkter som er merket med dette symbolet, må ikke kastes sammen med vanlig husholdningsavfall.

- SP Symbolen anger att i EU-länder måste den här produkten kasseras separat från hushållsavfall, i enlighet med varje regions bestämmelser. Produkter med den här symbolen får inte kasseras tillsammans med hushållsavfall.
- Tämä merkintä ilmaisee, että tuote on EU-maissa kerättävä erillään kotitalousjätteistä kunkin alueen voimassa olevien määräysten mukaisesti. Tällä merkinnällä varustettuja tuotteita ei saa hävittää kotitalousjätteiden mukana.
- Ez a szimbólum azt jelenti, hogy az Európai Unióban ezt a terméket a háztartási hulladéktól elkülönítve, az adott régióban érvényes szabályozás szerint kell gyűjteni. Az ezzel a szimbólummal ellátott termékeket nem szabad a háztartási hulladék közé dobni.
- Symbol oznacza, że zgodnie z regulacjami w odpowiednim regionie, w krajach UE produktu nie należy wyrzucać z odpadami domowymi. Produktów opatrzonych tym symbolem nie można utylizować razem z odpadami domowymi.
- Tento symbol udává, že v zemích EU musí být tento výrobek sbírán odděleně od domácího odpadu, jak je určeno pro každý region. Výrobky nesoucí tento symbol se nesmí vyhazovat spolu s domácím odpadem.
- Tento symbol vyjadruje, že v krajinách EÚ sa musí zber tohto produktu vykonávať oddelene od domového odpadu, podľa nariadení platných v konkrétnej krajine. Produkty s týmto symbolom sa nesmú vyhadzovať spolu s domovým odpadom.
- See sümbol näitab, et EL-i maades tuleb see toode olemprügist eraldi koguda, nii nagu on igas piirkonnas määratletud. Selle sümboliga märgitud tooteid ei tohi ära visata koos olmeprügiga.
- Šis simbolis rodo, kad ES šalyse šis produktas turi būti surenkamas atskirai nuo buitinių atliekų, kaip nustatyta kiekviename regione. Šiuo simboliu paženklinti produktai neturi būti išmetami kartu su buitinėmis atliekomis
- Šis simbols norāda, ka ES valstīs šo produktu jāievāc atsevišķi no mājsaimniecības atkritumiem, kā noteikts katrā reģionā. Produktus ar šo simbolu nedrīkst izmest kopā ar mājsaimniecības atkritumiem.
- SI Ta simbol označuje, da je treba proizvod v državah EU zbirati ločeno od gospodinjskih odpadkov, tako kot je določeno v vsaki regiji. Proizvoda s tem znakom ni dovoljeno odlagati skupaj z gospodinjskimi odpadki.
- Το σύμβολο αυτό υποδηλώνει ότι στις χώρες της Ε.Ε. το συγκεχομιένο προϊόν πρέπει να συλλέγεται χωριστά από τα υπόλοιπα οικιακά αποροξίμματα, σύμφονα με όσα προβλέπονται σε κάθε περιοχή. Τα προϊόντα που φέρουν το συγκεχομιένο σύμβολο δεν πρέπει να απορρίπτονται μαζί με τα οικιακά απορρίμματα.

For China

#### 有关产品中<u>所含有害物质的说明</u>

本资料就本公司产品中所含的特定有害物质及其安全性予以说明。本资料适用于2007年3月1日以后本公司所制造的产品。

#### 环保使用期限

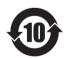

此标志适用于在中国国内销售的电子信息产品,表示环保使用期限的年数。所谓环保使用期限是指在自制造日起的规定期限内,产品中所含的有害物质不致引起环境污染,不会对人身、财产造成严重的不良影响。

环保使用期限仅在遵照产品使用说明书,正确使用产品的条件下才有效。不当的使用,将会导致有害物质泄漏的危险。

#### 产品中有害物质的名称及含量

|                | 有害物质  |       |       |                 |               |                 |
|----------------|-------|-------|-------|-----------------|---------------|-----------------|
| 部件名称           | 铅(Pb) | 汞(Hg) | 镉(Cd) | 六价铬<br>(Cr(VI)) | 多溴联苯<br>(PBB) | 多溴二苯醚<br>(PBDE) |
| 外壳(壳体)         | ×     | 0     | 0     | 0               | 0             | 0               |
| 电子部件(印刷电路板等)   | ×     | 0     | ×     | 0               | 0             | 0               |
| 附件(电源线、交流适配器等) | ×     | 0     | 0     | 0               | 0             | 0               |

- 本表格依据SJ/T 11364的规定编制。
- 〇:表示该有害物质在该部件所有均质材料中的含量均在GB/T 26572 规定的限量要求以下。
- ×:表示该有害物质至少在该部件的某一均质材料中的含量超出GB/T 26572的限量要求。
- (企业可在此处,根据实际情况对上表中打"×"的技术原因进行进一步说明。)

# Roland

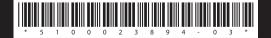